**Univerzita Palackého v Olomouci Přírodovědecká fakulta Katedra geoinformatiky**

# **AKTUALIZACE DAT DĚTSKÝCH HŘIŠŤ A SPORTOVIŠŤ V OLOMOUCI**

**Bakalářská práce**

**Filip URBANČÍK**

**Vedoucí práce doc. Ing. Zdena Dobešová, Ph.D.**

**Olomouc 2020 Geoinformatika a geografie**

# **ANOTACE**

Bakalářská práce se zabývá aktualizací dat o dětských hřištích a sportovištích na webové stránce https://prorodinu.olomouc.eu/mista-pratelska-rodine/detska-hriste. Nejprve se v práci popisuje původní stav databáze webové stránky. Následuje aktualizace pomocí terénního měření a vytvoření fotodokumentace. Dále je vytvořena geodatabáze s polygonovou a bodovou vrstvou aktualizovaných hřišť a sportovišť s relační tabulkou prvků v programu ArcGIS Pro. Z výsledků aktualizace je vytvořena tištěná mapa a mapová aplikace. Jako poslední je vytvořen návod pro další aktualizaci databáze.

# **KLÍČOVÁ SLOVA**

dětské hřiště, sportoviště, aktualizace

Počet stran práce: 42 Počet příloh: 5 (z toho 3 volné a 2 elektronické)

# **ANOTATION**

The bachelor's thesis deals with the update of data on playgrounds and sports grounds on the website https://prorodinu.olomouc.eu/mista-pratelska-rodine/detska-hriste. The work describes the original state of the website database. This is followed by an update using field measurements and the creation of photo documentation. Furthermore, a geodatabase is created with a polygon and point layer of updated playgrounds and sports grounds with a relational table of elements in the ArcGIS Pro. A printed map and map application are created from the updated data. Lastly, a guide for the next database update is created.

## **KEYWORDS**

Playground, sports ground, update

Number of pages: 42 Number of appendixes: 5

#### **Prohlašuji, že**

- bakalářskou/diplomovou práci včetně příloh, jsem vypracoval samostatně a uvedl jsem všechny použité podklady a literaturu*.*

- jsem si vědom, že na moji bakalářskou práci se plně vztahuje zákon č.121/2000 Sb. - autorský zákon, zejména § 35 – využití díla v rámci občanských a náboženských obřadů, v rámci školních představení a využití díla školního a § 60 – školní dílo,

- beru na vědomí, že Univerzita Palackého v Olomouci (dále UP Olomouc) má právo nevýdělečně, ke své vnitřní potřebě, bakalářskou práci užívat (§ 35 odst. 3),

- souhlasím, aby jeden výtisk bakalářské práce byl uložen v Knihovně UP k prezenčnímu nahlédnutí,

- souhlasím, že údaje o mé bakalářské práci budou zveřejněny ve Studijním informačním systému UP,

- v případě zájmu UP Olomouc uzavřu licenční smlouvu s oprávněním užít výsledky a výstupy mé bakalářské práce v rozsahu § 12 odst. 4 autorského zákona,

- použít výsledky a výstupy mé bakalářské práce nebo poskytnout licenci k jejímu využití mohu jen se souhlasem UP Olomouc, která je oprávněna v takovém případě ode mne požadovat přiměřený příspěvek na úhradu nákladů, které byly UP Olomouc na vytvoření díla vynaloženy (až do jejich skutečné výše).

V Olomouci dne: Filip URBANČÍK

Děkuji vedoucímu práce doc. Ing. Zdeně Dobešové, Ph.D.za podněty a připomínky při vypracování práce. Dále děkuji konzultantu Mgr. Jakubu Koníčkovi za připomínky při tvorbě tištěné mapy. V neposlední řadě bych chtěl poděkovat pracovníkům Magistrátu města Olomouce, obzvláště panu Pavlu Snášelovi za ochotu při aktualizaci webové stránky.

# UNIVERZITA PALACKÉHO V OLOMOUCI

Přírodovědecká fakulta Akademický rok: 2018/2019

# ZADÁNÍ BAKALÁŘSKÉ PRÁCE

(projektu, uměleckého díla, uměleckého výkonu)

Jméno a příjmení: Osobní číslo: Studijní program: Studijní obor: Téma práce: Zadávající katedra: **Filip URBANČÍK** R17432 B1301 Geografie Geoinformatika a geografie Aktualizace dat dětských hřišť a sportovišť v Olomouci Katedra geoinformatiky

### Zásady pro vypracování

Cílem práce je provést aktualizaci seznamu a dat o dětských hřištích a sportovištích evidovaných na serveru https://prorodinu.olomouc.eu/mistapratelska-rodine/detska-hriste. V rámci aktualizace dat student provede popis vybavení a zaměří se zejména na plošné vyměření dětských hřišť a sportovišť a doplní další potřebné údaje podle požadavku Magistrátu města Olomouce. Výstupem práce bude kromě aktuálních dat i návod pro další aktualizaci a sběr prostorových dat, zejména postupy pro plošné vymezení dětských hřišť a sportovišť.

Celou práci, tj. text včetně všech příloh, posteru, výstupů, zdrojových i vytvořených dat, map, programových kódů a databází, student odevzdá v digitální podobě na paměťovém nosiči připevněném k deskám práce s popisem (jméno, název práce, Katedra geoinformatiky UP, rok). Text práce s přílohami odevzdá ve dvou svázaných výtiscích na sekretariát katedry ve stanoveném termínu. O práci student vytvoří webovou stránku v souladu s pravidly dostupnými na stránkách katedry. Práce bude zpracována podle obecných zásad (Voženílek, 2002) a závazné šablony pro kvalifikační práce na KGI. Povinnou přílohou práce je poster formátu A2.

Rozsah pracovní zprávy: max. 50 stran Rozsah grafických prací: dle potřeby Forma zpracování bakalářské práce: tištěná

Seznam doporučené literatury:

Dobešová, Z., Burian, J., Miřijovský, J., Vávra, A., Nétek, R., Popelka, S.: Tvorba geografického informačního systému malého území. Univerzita Palackého, Olomouc, 2013, 106 s. ISBN 978-80-244-3825-2

Dobešová, Z. Databázové systémy v GIS. Univerzita Palackého v Olomouci, 2004, 76 s. ISBN 80-244-0891-0 Voženílek, V.: Diplomové práce z geoinformatiky. Olomouc, Univerzita Palackého v Olomouci, 2002. 31 s.

Vedoucí bakalářské práce:

doc. Ing. Zdena Dobešová, Ph.D. Katedra geoinformatiky

Datum zadání bakalářské práce: 6. května 2019 Datam zadam bakalarske práce: b. května 2019<br>Termín odevzdání bakalářské práce: 6. května 2020

doc. RNDr. Martin Kubala, Ph.D.<br>děkan

prof. RNDr. Vít Voženílek, CSc. vedoucí katedry

V Olomouci dne 2. září 2019

 $\overline{\mathcal{R}}$ 

LS.

# **OBSAH**

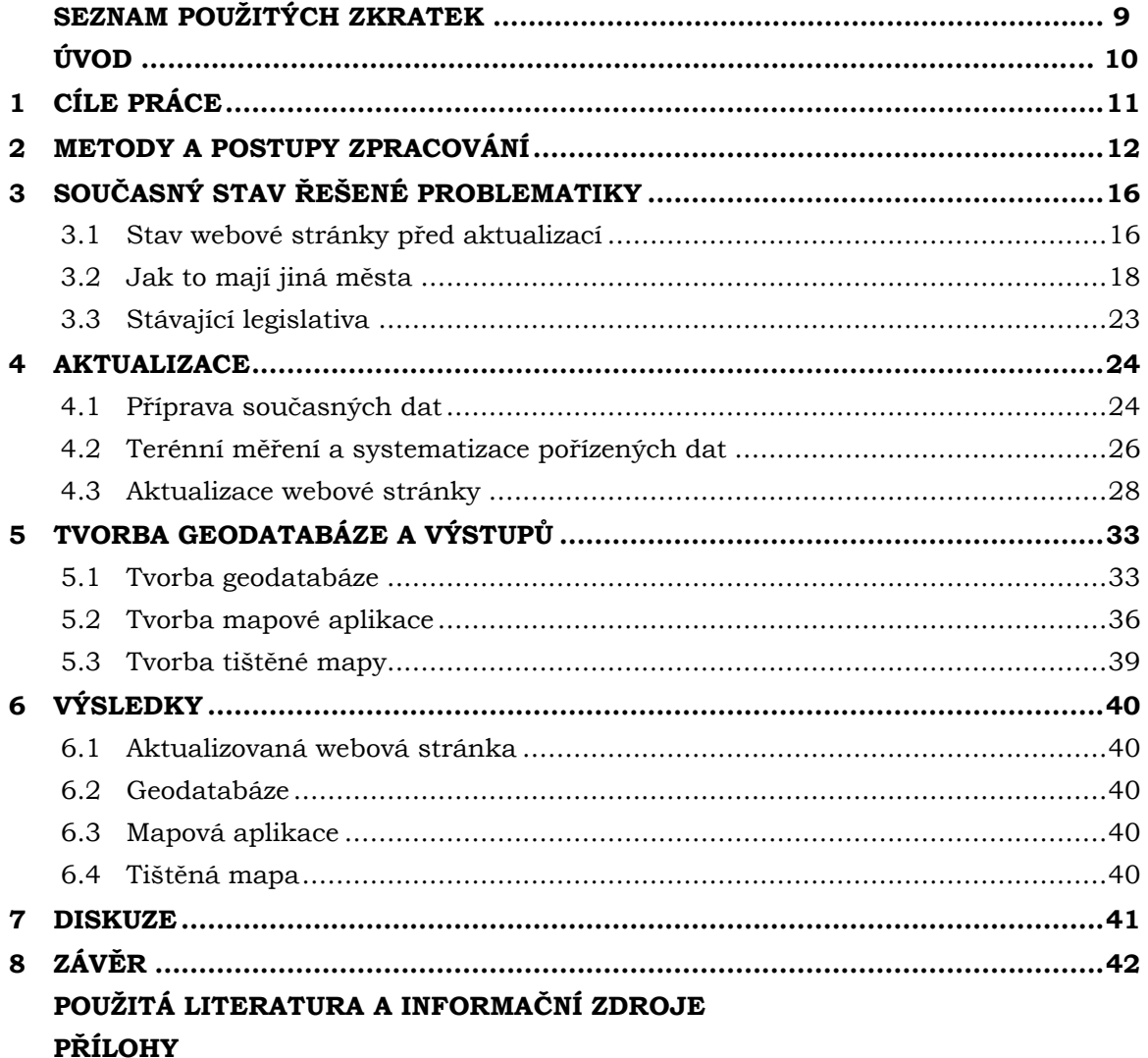

# **SEZNAM POUŽITÝCH ZKRATEK**

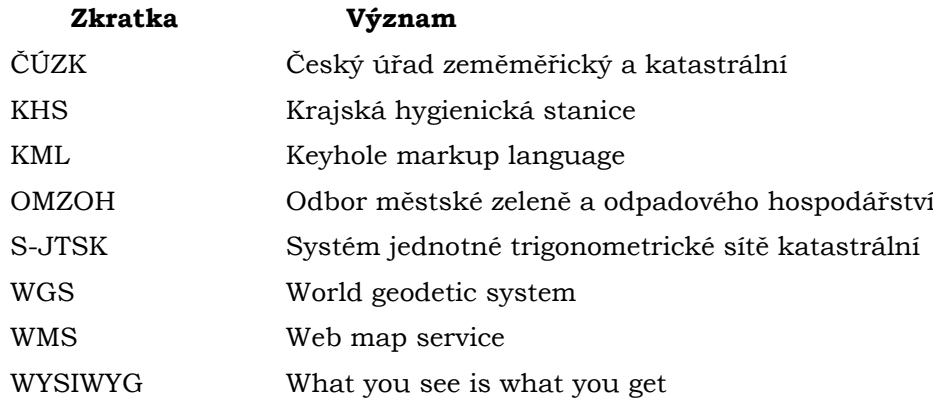

# **ÚVOD**

Jako každá geografická data, tak i data o dětských hřištích potřebují průběžnou aktualizaci. Tyto objekty se totiž v průběhu času pozměňují. Prvním důvodem ke změně je evoluce v herních prvcích, které se na hřišti nachází. Člověk si pod pojmem herní hřiště pro děti představí houpačku, skluzavku nebo kolotoč. Nová herní hřiště však obsahují nové atraktivní herní prvky jako například velké lanové průlezky nebo kolotoč ve tvaru lanové pyramidy. Druhým důvodem je nové vybudování hřiště v městských částech s novou zástavbou nebo naopak odstranění hřiště kvůli poškození nebo chátrání materiálu. Tato bakalářská práce se zabývá aktualizací dětských hřišť na webové stránce, kde se nachází hřiště, která jsou ve vlastnictví města a nachází se na území města Olomouce.

Cílem aktualizace bylo i vytvořit mapovou aplikaci, jelikož se jedná o nejlepší způsob, jak tyto data následně prezentovat. Výhodou je snadná údržba a pro uživatele i přizpůsobitelné zobrazení informací.

V práci je nejprve popsán současný stav webové stránky, následuje porovnání ostatních měst v České republice v tom, jak prezentují data o dětských hřištích veřejnosti nebo zdali data o dětských hřištích vůbec existují. V práci je vypsána i současná legislativa, která se týká dětských hřišť.

Dále je v práci popsán celkový průběh aktualizace, který začal převzetím dat, terénním měřením a následnou digitalizací naměřených dat. Z digitalizovaných dat jsou následně vytvořeny výstupy pro prezentaci dat, jak veřejnosti, tak lidem, kteří budou chtít s daty dále pracovat.

# <span id="page-10-0"></span>**1 CÍLE PRÁCE**

Cílem bakalářské práce je aktualizovat seznam a další informace o dětských hřištích a sportovištích, které jsou evidovány na webu https://prorodinu.olomouc.eu/mistapratelska-rodine/detska-hriste. Tento web spravuje Magistrát města Olomouce a prezentuje zde dětská hřiště a sportoviště, která spravuje. Web prezentuje databázi rekreačních ploch pro trávení volného času, které jsou rozděleny do pěti skupin podle způsobu využívání. Tyto skupiny jsou – herní hřiště, sportoviště, smíšená hřiště, workout hřiště a dopravní hřiště.

Hlavní částí je tedy samotná aktualizace, která bude provedena v terénu. Hřiště budou nafocena a změřena měřícím kolečkem. Výsledky se vloží na webovou stránku.

Bude vytvořena geodatabáze s body i polygony jednotlivých hřišť v programu ArcGIS Pro. Geodatabáze bude obsahovat i tabulku herních prvků, které budou pomocí relace M:N připojeny k jednotlivým hřištím. Výsledky aktualizace budou prezentovány v podobě mapové aplikace a tištěné mapy. Jako poslední bude vytvořen návod pro další aktualizaci geodatabáze po odevzdání bakalářské práce.

# <span id="page-11-0"></span>**2 METODY A POSTUPY ZPRACOVÁNÍ**

Jako první bylo potřeba přesně zjistit jaká hřiště se na webové stránce nachází a jak aktuální je popis jejich stavu a přiložené fotografie. Zde bylo zjištěno, že u mnoha hřišť jsou informace i fotky značně neaktuální.

Jelikož byla webová stránka naposledy aktualizována v roce 2015, bylo i potřeba zjistit, jaká hřiště byla za tu dobu nově vybudována. Tato hřiště se totiž na stránce nevyskytují a budou muset být nově přidány. Jako zdroj informací o nových hřištích posloužil bodový shapefile hřišť a sportovišť od pana Mgr. Jana Dygrýna Ph.D. z Fakulty tělesné kultury Univerzity Palackého, který byl získán po osobní schůzce v červenci 2019. Nevýhodou bylo to, že shapefile obsahoval i některá zaniklá hřiště nebo hřiště, která nejsou vlastněna městem, a proto nemohou být vložena na webovou stránku. Následovali i schůzky s pracovníky Magistrátu města Olomouce, kde byl poskytnut další zdroj informací, a to soubor MS Excel od paní Ing. Martiny Gerhardové, Ph.D., kde byly vypsány informace o nových lokalitách hřišť, které vybudovalo město do roku 2018. Jako poslední zdroj informací byl dokument od paní Ing. Jitky Štěpánkové, která poskytla seznam hřišť, které spravuje Odbor městské zeleně a odpadového hospodářství. Všechny zdroje byly analyzovány a byl vytvořen seznam. Tento seznam byl následně odeslán paní Ing. Jitce Štěpánkové, která zodpovídá za dětská hřiště, pro konečný výběr hřišť, které budou aktualizovány a vloženy na webovou stránku. Aktualizace se provádí na interní webové stránce města Olomouce, kam byl povolen přístup webmasterem Magistrátu města Olomouce Pavlem Snášelem.

Následovalo terénní měření, které nejdříve probíhalo v září a říjnu roku 2019 a následně od ledna do března roku 2020. Byla navštívena všechna veřejně dostupná hřiště. Měření probíhalo tak, že byla zaměřena dopadová plocha hřiště pomocí měřícího kolečka, které bylo zapůjčeno katedrou geoinformatiky. Pokud hřiště dopadovou plochu nemělo, byla zaměřena nejmenší plocha, ve které byly všechny prvky hřiště. Oplocená hřiště byla měřena po obvodu plotu. U hřišť s prvky, které měly každý samostatnou dopadovou plochu, byla zaměřena také nejmenší plocha, ve které byly všechny prvky i se svojí dopadovou plochou. U některých hřišť hranice nebyly přesné, a proto byl někdy použit odhad pro správné zaměření. Jakmile bylo vše zaměřeno, tak následovala fotodokumentace. Každé hřiště bylo vyfoceno z více úhlů a následně byl i samostatně vyfocen každý herní prvek, který se na hřišti nacházel. Jako doplněk byla vždy pořízena i 360° StreetView fotografie, která lze nyní prohlédnout na webu Google Maps a je i součástí mapové aplikace.

Při terénním měření bylo dohromady pořízeno 1970 fotografií, různých popisků a informací. Proto bylo dalším krokem roztřídění fotografií a systematizace v pořízených datech. Jakmile byla tato úloha dokončena, byla data připravena pro vložení na webovou stránku.

Následovalo vytvoření geodatabáze. Prvním úkolem bylo zjistit, jaký způsob je nejlepší pro co nejpřesnější vložení zaměřené plochy do digitální podoby. Byly studovány různé mapové portály, WMS ortofoto ČÚZK nebo ortofoto basemap, které nabízí ArcGIS Pro. Jako velmi kvalitní se jevil WMS ortofoto ČÚZK, se kterou se mohlo pracovat přímo v ArcGIS Pro. Nevýhodou ale bylo to, že měla malé přiblížení, a proto bylo obtížné zaměřovat hřiště. Zvolen byl tedy software Google Earth Pro, který má velmi kvalitní a aktuální snímky města Olomouce. Dále v něm jde velmi jednoduše a přesně vytvářet polygon, protože se zde zobrazuje délka jeho obvodu při vytváření. Zde musí být zmíněna důležitost terénního měření, protože snímky na některých místech byly neaktuální.

Polygon hřiště, které nebylo na snímku aktuální, byl tedy vytvořen podle zápisků a neodpovídal leteckému snímku, který byl zobrazen na monitoru počítače. Výsledné polygony byly exportovány do souboru KML. Další práce již probíhala v softwaru ArcGIS Pro, kde byl jako první použit nástroj KML to Layer pro nahrání polygonů do softwaru. Dále musel být použit nástroj Project pro převedení vrstvy do souřadnicového systému S-JTSK. Následovala kontrola správnosti rozměrů ploch, která byla úspěšná. K polygonům byla dotvořena atributová tabulka s různými atributy jako například název, kategorie, vlastník, omezení. Tato polygonová vrstva byla následně převedena i do vrstvy bodové. Tyto vrstvy dále poslouží k vytvoření finální mapy.

Dále byla vytvořena přehledná mapa města Olomouce vyobrazující všechna hřiště a sportoviště, která se nachází na webové stránce společně s mapovou aplikací.

Jako poslední byl vytvořen návod pro přidání nového hřiště do geodatabáze, který bude sloužit lidem, kteří nemají velkou zkušenost s GIS software.

### **Použité metody**

#### **Sběr dat v terénu**

Podle webu Globalme.net (2020) je Sběr dat v terénu projekt sběru dat prováděný osobně, ve specificky vybrané fyzické poloze nebo prostředí (na rozdíl od vzdáleného přístupu).

### **Vizualizace dat**

K vizualizaci dat na tištěnou mapu byly použity tyto metody podle publikace Metody tematické kartografie (Voženílek, Kaňok a kol., 2011).

- metoda bodových znaků
- metoda kartogramu
- metoda kartodiagramu

### **Použitá data**

Výchozí data byla získána z webové stránky a byla poskytnuta i v xml souboru. Další data byla poskytnuta od pana Mgr. Jana Dygrýna, Ph.D., který si sám vytvořil a sám si i udržuje vlastní bodový shapefile hřišť a sportovišť na území města Olomouce. Soubor MS Excel od paní Ing. Martiny Gerhardové, Ph.D., kde byly vypsány informace o nových lokalitách hřišť, které vybudovalo město do roku 2018. Posledním zdrojem byl dokument od paní Ing. Jitky Štěpánkové, která poskytla seznam hřišť, které spravuje OMZOH (Odbor městské zeleně a odpadového hospodářství). Při hledání dalších zdrojů bylo zjištěno, že neexistuje žádný úplný a natož aktuální seznam všech dětských hřišť a sportovišť na území města.

### **Použité programy**

#### **Google MyMaps**

MyMaps je funkce v Mapách Google spuštěná v dubnu 2007, která uživatelům umožňuje vytvářet vlastní mapy pro osobní použití nebo sdílení. Uživatelé mohou přidat body, čáry, tvary, poznámky a obrázky na podklad GoogleMaps pomocí editoru WYSIWYG.

### **Google EarthPro 7.3.3.7699**

Aplikace Google Earth Pro přináší kromě všech snadno použitelných funkcí a snímků aplikace Google Earth pokročilé nástroje. Například vypočítání vzdálenosti a oblasti pomocí měřicích nástrojů nebo importování velkých souborů vektorových obrázků pro rychlé mapování dat GIS (Google Earth Pro, 2020).

#### **ArcGIS Pro 2.5.0**

ArcGIS Pro je geografický informační systém (GIS) pro práci s mapami a geografickými informacemi vyvíjen firmou Esri. Používá se pro vytváření a používání map, sestavování geografických dat, analýzu mapovaných informací, sdílení a objevování geografických informací, používání map a geografických informací v celé řadě aplikací a správu geografických informací v databázi (ArcGIS Pro, 2020).

### **ArcGIS Online**

ArcGIS Online je cloudové řešení pro mapování a analýzu. Slouží k vytváření map, analýze dat a ke sdílení a spolupráci (ArcGIS Online, 2020).

### **ArcGIS Web AppBuilder**

ArcGIS Web AppBuilder je intuitivní aplikace WYSIWYG, která umožňuje vytvářet 2D a 3D webové aplikace (ArcGIS Web AppBuilder, 2020).

#### **Adobe Illustrator CC 2019**

Adobe Illustrator je softwarová aplikace pro vytváření výkresů, ilustrací a kreseb pomocí počítače se systémem Windows nebo MacOS. Illustrator byl původně vydán v roce 1987 a nadále se aktualizuje v pravidelných intervalech a nyní je součástí Adobe Creative Cloud. Ilustrátor je široce používán grafickými designéry, webovými designéry, vizuálními umělci a profesionálními ilustrátory po celém světě k vytváření vysoce kvalitních uměleckých děl.

Bakalářská práce byla vytvořena v sadě kancelářského softwaru Microsoft Office 356 ProPlus verze 1908.

### **Postup zpracování**

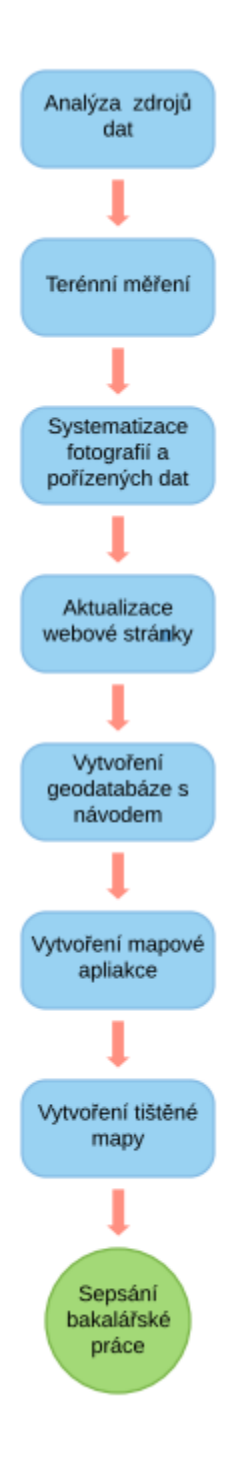

*Obrázek 1 Schéma postupu vypracování práce.*

# <span id="page-15-0"></span>**3 SOUČASNÝ STAV ŘEŠENÉ PROBLEMATIKY**

Tato kapitola se zabývá zkoumáním stavu webové stránky před aktualizací. Následně se v kapitole ukazují různé způsoby prezentace dat o dětských hřištích, které využívají různá města v České republice. Nakonec je v kapitole vypsána stávající legislativa, která popisuje dětská hřiště.

### <span id="page-15-1"></span>**3.1Stav webové stránky před aktualizací**

Výchozí data se nachází na webové stránce www.prorodinu.olomouc.eu v záložce Místa a podzáložce Dětská hřiště a sportoviště. Hřiště jsou rozdělena do pěti kategorií: herní hřiště (64 hřišť), smíšená hřiště (22 hřišť), sportoviště (15 hřišť), workout hřiště (dvě hřiště) a dopravní hřiště (jedno hřiště). Každé hřiště kromě názvu a městské části obsahuje i informace o stavu, věkových skupinách a režimu. U každého hřiště se nachází i piktogramy, které popisují, jaké herní prvky se na hřišti nachází. Informace jsou doplněny krátkým slovním popisem s fotografiemi a kontaktem na provozovatele a vlastníka. Jak fotografie, tak i některé popisné informace jsou velmi neaktuální. Data byla naposledy aktualizována v roce 2015.

Hřiště jsou na webové stránce zobrazeny pomocí seznamu. Na stránce chybí jakákoliv mapa pro zobrazení všech hřišť v prostoru. Každé hřiště má u sebe pouze ikonu zobrazení hřiště na mapě, která po kliknutí přesměruje uživatele na webovou stránku Google Maps.

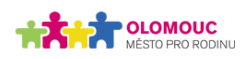

Rodinná politika Tipy Organizace Místa Poradna Přístupnost Sociálně-právní ochrana dětí

# Dětská hřiště a sportoviště

Desítky dětských hřišť po celém městě denně využívají děti všech věkových kategorií. Na tomto místě Vám přinášíme databázi rekreačních ploch, kde si i Vaše děti mohou užít volný čas plný zábavy.

Jednotlivé rekreační plochy jsou podle způsobu využívání rozděleny do čtyř základních skupin – herní hřiště, sportoviště, smíšená hřiště a dopravní hřiště

Ke každé adrese jsou připojeny informace o vybavení hřiště i s fotografií, provozní doba a případně také omezení přístupu. Najdete zde i údaje o provozovateli a vlastníkovi, a to včetně kontaktní osoby v případě poškození herního prvku.

· Návštěvní řád dětského hřiště

Herní hřiště Smíšená hřiště Sportoviště Workout hřiště Dopravní hřiště

#### Herní hřiště

Hřiště robinzonádního typu, typizované herní sestavy a jednotlivé herní prvky, dětské koutky - pískoviště doplněná houpadly patří do kategorie herních hřišť. Tyto hřiště jsou vhodné obzvláště pro věkové kategorie 0-6, 6-12 a 12-15 let.

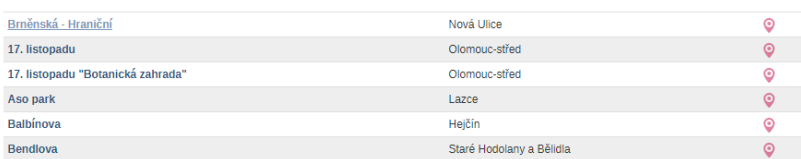

*Obrázek 2 Rozhraní webové stránky.*

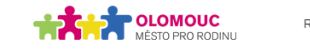

Rodinná politika Tipy Organizace Místa Poradna Přístupnost Sociálně-právní ochrana dětí

### Brněnská - Hraniční

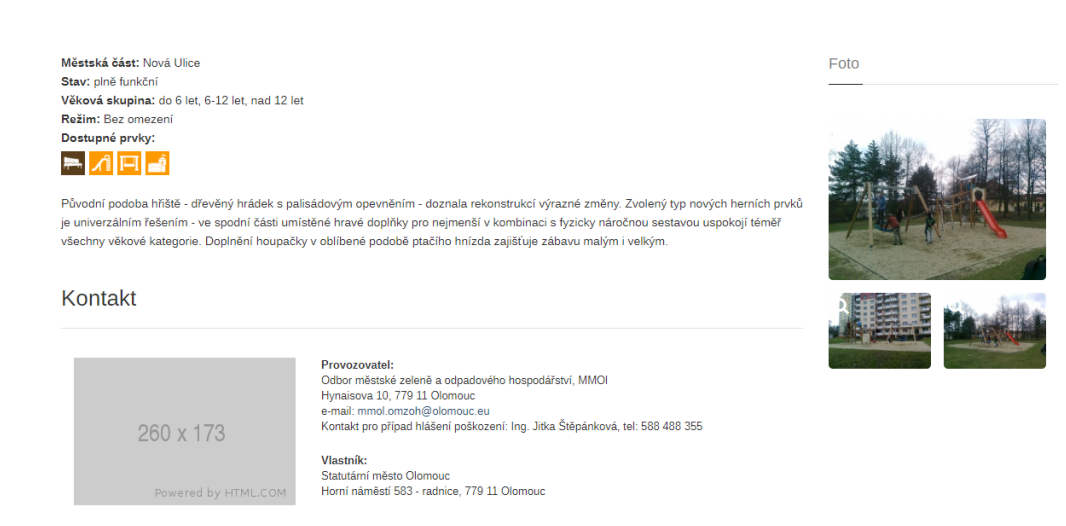

*Obrázek 3 Podrobné informace o dětském hřišti.*

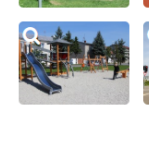

Eoto

## <span id="page-17-0"></span>**3.2Jak to mají jiná města**

V rámci rešerše bylo hledáno, jakým způsobem mají zpřístupněné informace o dětských hřištích a sportovištích jiná města v Česku. Několik následujících příkladů ukazuje, že obsah a rozsah informací je hodně různorodý.

Hlavní město Praha má obdobnou webovou stránku, která se nazývá www.hristepraha.cz. Jedná se o projekt občanů, takže provoz webové stránky nezajišťuje město Praha. Městské části pouze poskytly informace o hřištích, která se na jejich území nachází. Stránce dominuje mapa s ikonami hřišť a seznamem. Po kliknutí se zobrazí podrobnosti se slovním popisem a fotografiemi. Mezi informacemi se nachází i informace o dopravní dostupnosti, občerstvení nebo různá doporučení míst na procházku po okolí. Výhodou je, že další hřiště může přidat kdokoliv, podle formuláře, který se na stránce nachází. Na webové stránce jsem našel informaci, že hřiště postupně aktualizují studenti gymnázia, což je dobrým řešením k zajištění aktuálnosti dat.

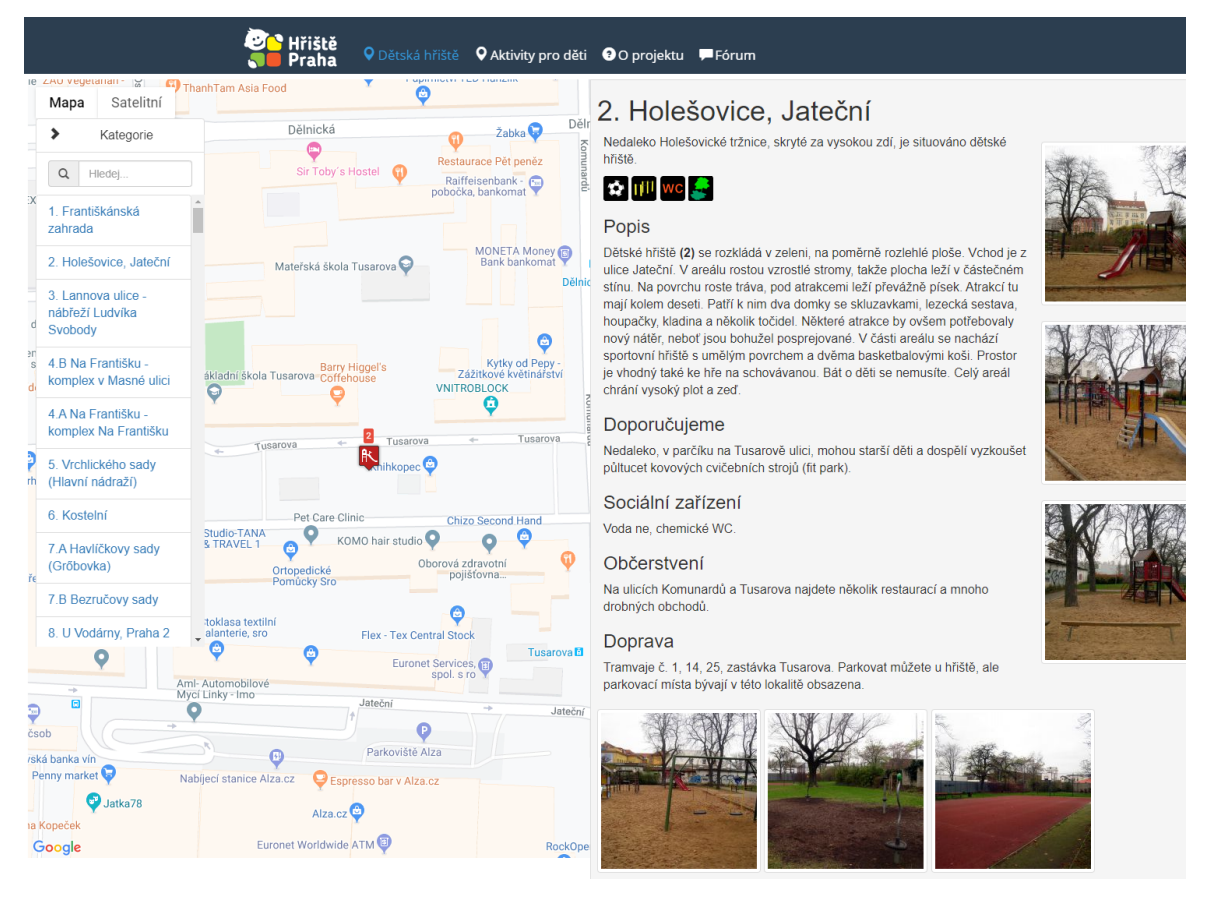

*Obrázek 4 Rozhraní webové stránky www.hristepraha.cz.*

Město Zlín má na oficiálních stránkách města podzáložku Veřejně přístupná dětská hřiště a sportoviště (https://www.zlin.eu/verejne-pristupna-detska-hriste-asportoviste-cl-136.html), ve které se nachází mapa s body. Po kliknutí na bod se zobrazí podrobnosti, jako například název, otevírací doba a popis hřiště společně s fotkou.

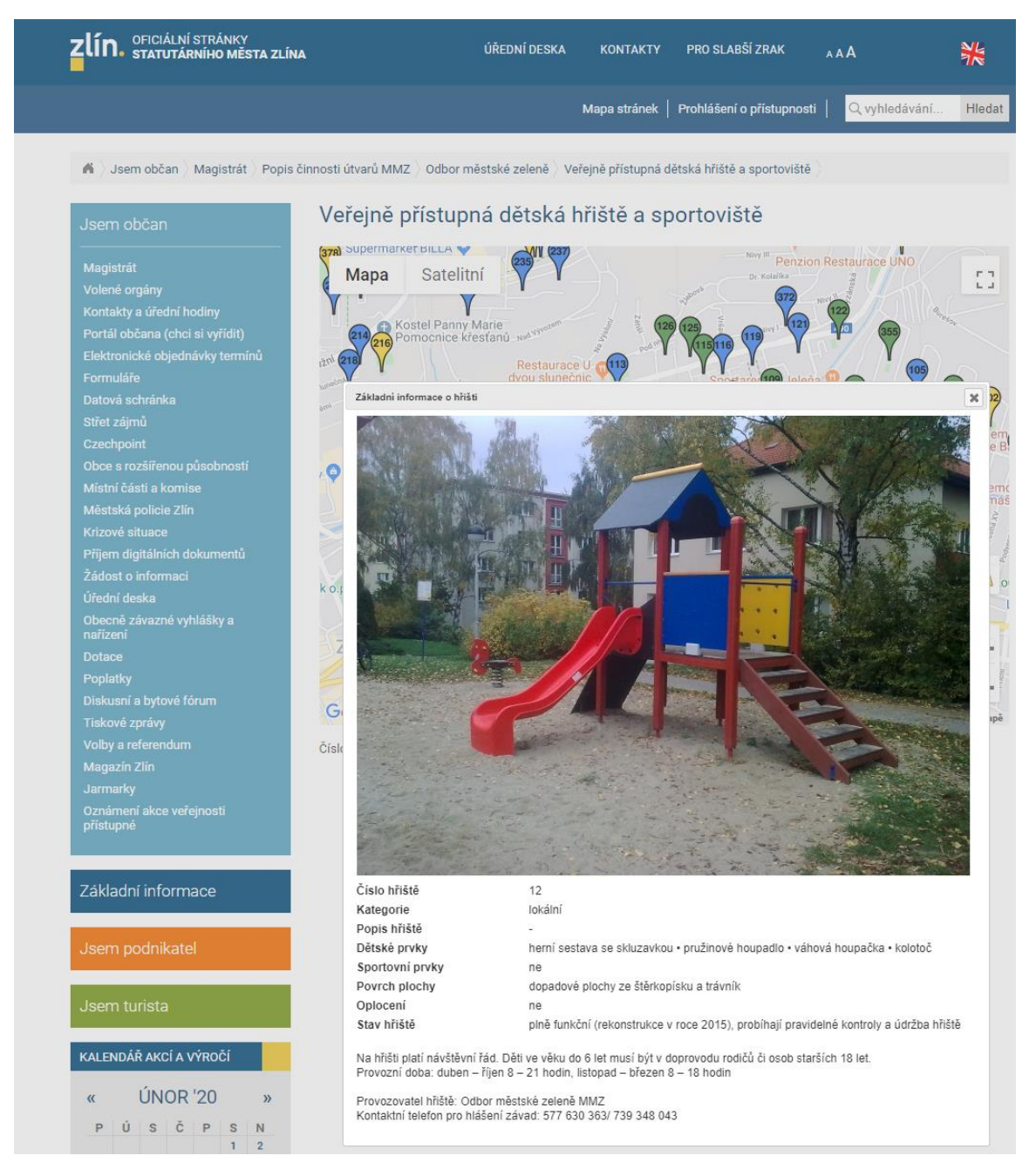

*Obrázek 5 Podrobnosti o dětském hřišti na webové stránce města Zlín.*

Dalším řešením je mapová aplikace, kterou využívá město Opava. Jedná se o interaktivní mapu v prostředí ArcGIS, která zobrazuje body dětských hřišť a sportovišť s pop-up okny, které je popisují. (https://map.opavacity.cz/waportal/apps/webappview er/index.html?id=ef04707b805040509a38efb204aef004)

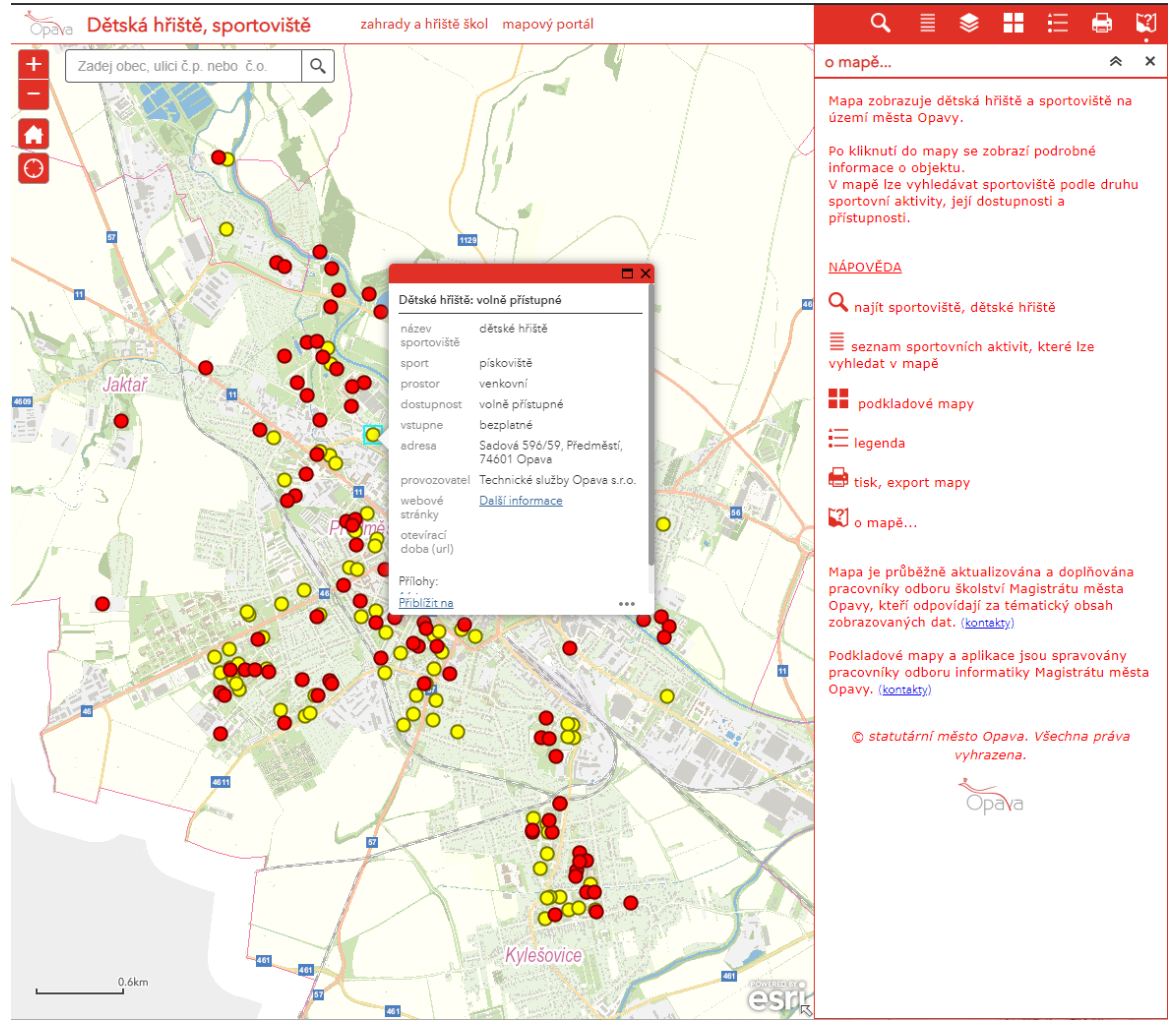

*Obrázek 6 Mapová aplikace dětských hřišť města Opavy.*

U mnoha měst se informace o hřištích vůbec nevyskytují, jak na oficiálních stránkách, tak na stránkách tomu určených. Za zmínku stojí webová stránka www.VenKazdyDen.cz, která sama zmiňuje to, že je největší databází dětských hřišť v České republice. Seznam hřišť na území Olomouce je ale neúplný. Chybí i podrobné informace o hřišti a u některých i fotografie. Výhodou tohoto webu je to, že existuje i jako mobilní aplikace pro snazší přístup při cestování.

Při hledání informací o dětských hřištích na území jiných měst došlo k závěru, že nejlepším místem k získání polohy dětských hřišť je webová stránka www.Mapy.cz, která zobrazí hřiště v nejlepší možné podobě a tou je mapa se seznamem. I počet hřišť, který vyhledávač na Mapy.cz najde se zdá úplný při porovnání se hřišti v Olomouci.

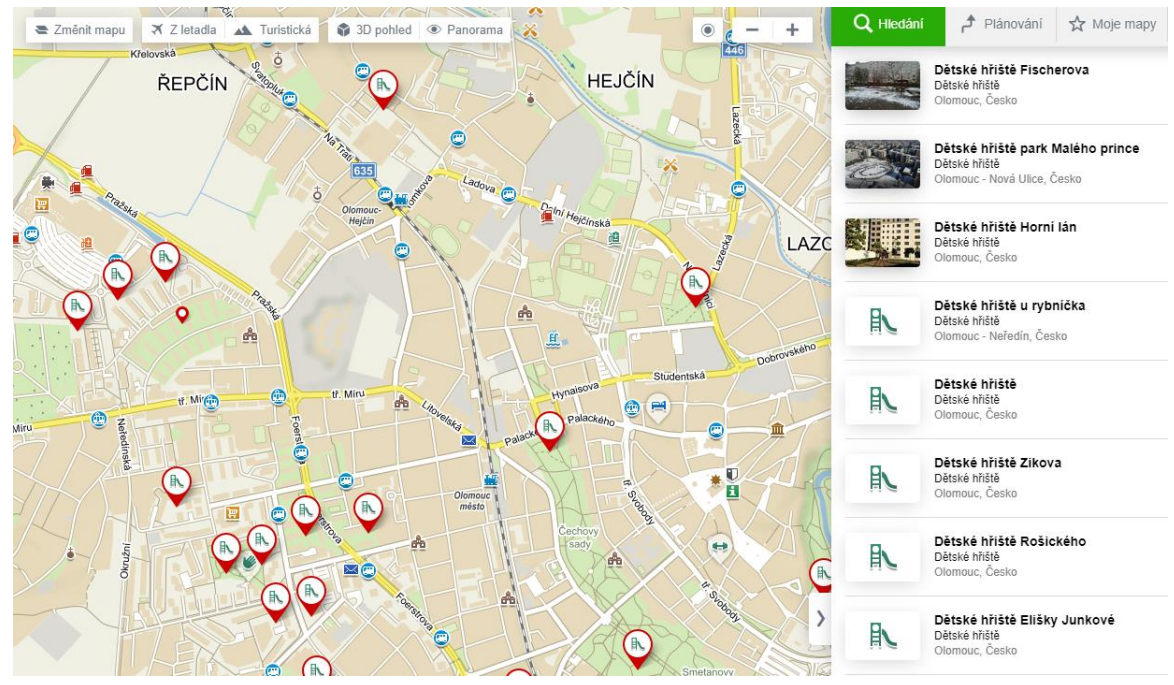

*Obrázek 7 Rozhraní webové stránky mapy.cz.*

Charakteristika a způsob prezentování informací o dětských hřištích pro různá města v ČR ukazuje následující Tabulka 1. Tabulka má tři kategorie, kdy neznamená, že v každé části musí být odpověď ano, aby poskytované informace o dětských hřištích byly považovány za dostatečné. To znamená, že město nemusí mít informace na stránkách města a zároveň samostatnou stránku. Dle názoru studenta je nejlepším možným způsobem mapová aplikace a dále pouze jednoduchá zpráva o tom, že aplikace existuje, aby byla využívána veřejností. Samostatnou stránkou se rozumí například stránka, kterou se zabývá tato bakalářská práce nebo stránka www.hristepraha.cz. Ve výsledku vidíme, že řešení pomocí mapové aplikace zatím využívá pouze malý počet z vybraných měst. Některá ostatní města mapovou aplikaci využívají, ale neobsahují vrstvu dětských hřišť.

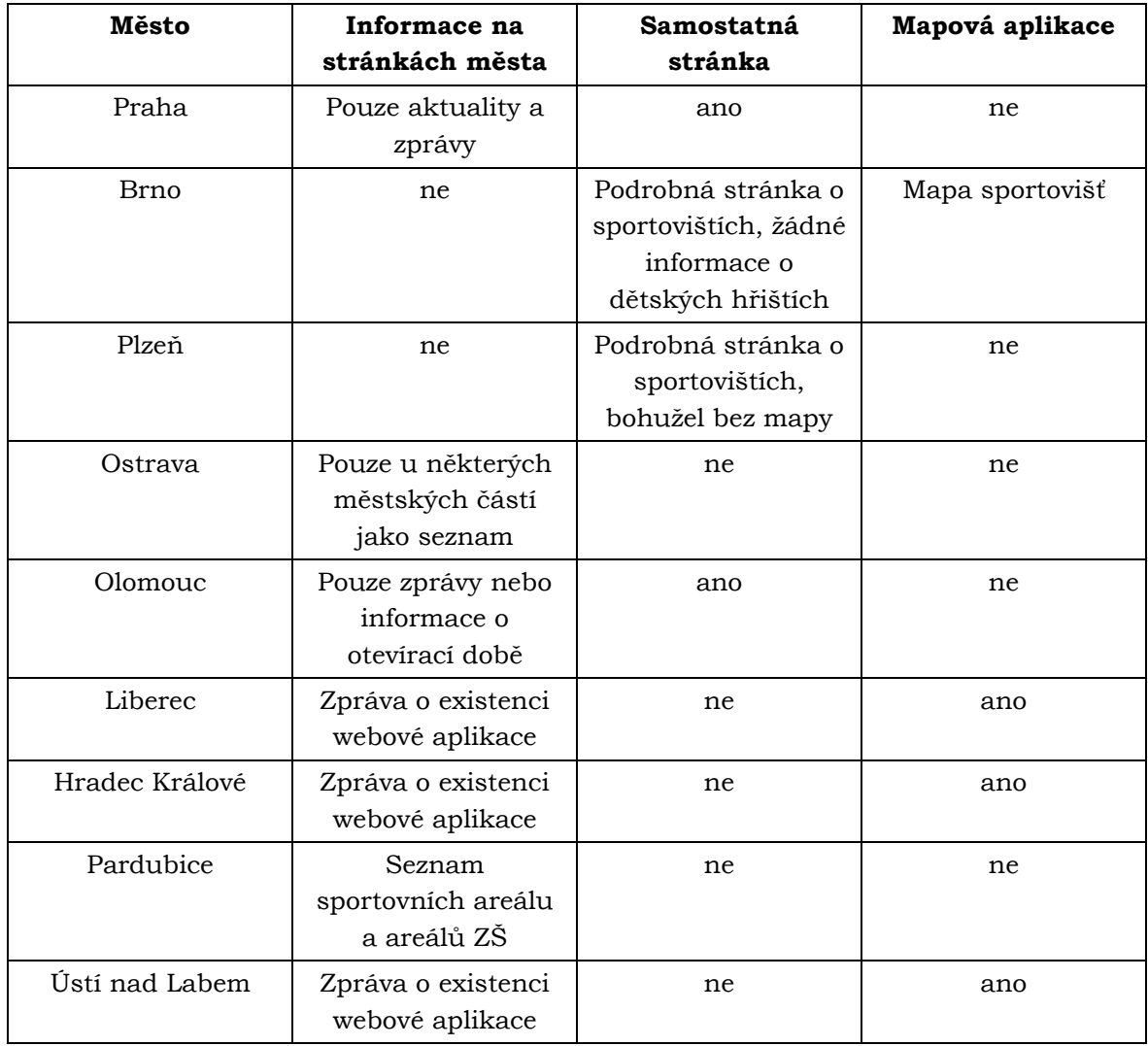

#### *Tabulka 1 Charakteristika informací o dětských hřištích různých měst.*

## <span id="page-22-0"></span>**3.3Stávající legislativa**

Předpisy týkající se požadavků na výstavbu a provoz dětských hřišť, sportovišť a tělocvičen a podobných zařízení doznaly výrazných změn. Vzhledem k tomu, že se jedná fakticky o výrobky pro děti a mládež, je této oblasti věnován obzvláštní zřetel. Většina konkrétních požadavků je upravena technickými normami. I v závazných právních předpisech jsou ovšem důležitá ustanovení, dílem vztahující se přímo k bezpečnosti provozu uvedených zařízení, ale také ohledně zodpovědností stran (výrobce, provozovatel apod.) (Houžvičková, Dupal 2010)

Podmínky provozování dětských hřišť upravuje Zákon č. 258/2000 Sb., Vyhláška č. 238/2011 a související technické normy ČSN EN 1176.

**Venkovní hrací plocha** je plocha, která je určená pro hry dětí určité věkové skupiny, má svého provozovatele a byla pro tento účel kolaudována příslušným stavebním úřadem. Takové plochy podléhají státnímu zdravotnímu dozoru a kontrolu plnění povinností vyplývajících z právních norem provádějí orgány ochrany veřejného zdraví KHS (krajské hygienické stanice). Zaměřují se při nich na dodržování provozního řádu, provádění údržby, zabezpečení pískoviště proti znečištění a popřípadě zajišťují laboratorní vyšetření písku prostřednictvím státem akreditovaných laboratoří.

Provozovatel venkovní hrací plochy určené pro hry dětí je povinen zajistit, aby písek užívaný ke hrám dětí v pískovištích nebyl mikrobiálně, chemicky a parazitárně znečištěn nad stanovené hygienické limity. Podmínky provozu takové hrací plochy s pískovištěm, režim údržby a způsob zajištění stanovených hygienických limitů upraví provozovatel v provozním řádu.

### **Herní prvky na dětském hřišti**

**Houpačka** – mobilní zařízení, kterého je hmotnost uživatele nesena čepem nebo kloubním spojem. Musí být označeny, značení musí být umístěno na houpačce na viditelném místě, tak aby bylo viditelné i po smontování houpačky. Bezpečnostní požadavky jsou uvedeny v ČSN EN 1176-2.

**Skluzavka** – konstrukce s nakloněným povrchem, na který se uživatel klouže. Přístup k startovnímu úseku musí být pomocí žebříku, schodů nebo jiného zařízení pro stoupání. U skluzavek začleněných do reliéfu, může přístup ke startovnímu úseku začínat přímo z vrcholu. Bezpečnostní požadavky jsou uvedeny v ČSN EN 1176-3.

**Lanová dráha** – zařízení dětského hřiště, pomocí kterého se děti mohou pohybovat na laně užitím gravitační síly. Nosná konstrukce a body upevnění lana musí být navrženy tak, aby odolali vypočtenému zatížení přenesenému na lano. Zde musí být zařízení regulující prověšení lana, a které pomůže udržovat jeho životnost. Sedadla musí být navržena tak, aby z nich mohl uživatel ihned a kdykoli sesednout. Bezpečnostní požadavky jsou uvedeny v ČSN EN 1176-4.

**Kolotoč** – zařízení dětského hřiště určené pro více než jednoho uživatele, které se otáčí kolem středové svislé osy bez kmitání. Bezpečnostní požadavky jsou uvedeny v ČSN EN 1176-5.

**Dopadová plocha** – povrch dětského hřiště, který svými vlastnosti a materiálem tlumí pád dětí. Výška pádu u každé sestavy, či prvku, je počítán dle výšky místa, ze kterého může dítě spadnout. Jedná se o tzv. kritickou výšku pádu. Tlumivý efekt jednotlivých povrchů přesně definuje norma ČSN EN 1177. Ze své podstaty je jako dopadová plocha brán i trávník. Jedná se o dopadovou plochu s výškou pádu do jednoho metru.

# <span id="page-23-0"></span>**4 AKTUALIZACE**

Následující kapitola popisuje podrobný postup aktualizace. Aktualizace začíná přípravou dat, a následné terénní měření. Nově vytvořená data jsou následně převedena do digitální podoby, ze kterých jsou vytvořeny výstupy.

### <span id="page-23-1"></span>**4.1Příprava současných dat**

Prvním krokem každé aktualizace je zjištění stávajícího stavu dat, které aktualizujeme. Zdrojem byla webová stránka, která byla důkladně prohlédnuta. Na stránce se nacházelo dohromady 104 dětských hřišť. Už při prvním prohlédnutí stránky bylo zjištěno, že na stránce mnoho dětských hřišť chybí. Jelikož jsou informace na stránce prezentovány pomocí seznamu, bylo každé jednotlivé hřiště zkontrolováno, tzn. kontrola popisných informací a fotografií. Pro běžného uživatele je aktuálnost fotografií velmi důležitá, a proto byl brán velký důraz na pořízení nových kvalitních fotografií.

Dále bylo nutné zjistit jaká nová hřiště byla za dobu od poslední aktualizace vybudována. K tomu bylo potřeba získat další data. Vedoucí práce doc. Ing. Zdena Dobešová, Ph.D. zajistila schůzku s pracovníky magistrátu města Olomouce, kde bylo řečeno, že na webovou stránku patří pouze hřiště, která jsou vlastněna městem.

Jako první byl získán bodový shapefile hřišť a sportovišť od pana Mgr. Jana Dygrýna Ph.D. z Fakulty tělesné kultury Univerzity Palackého. Tento zdroj obsahoval 138 hřišť. Zdroj musel být následně zkontrolován, jelikož si ho doktor Dygrýn udržuje sám a nepodléhá žádným pokynům od pracovníků magistrátu města Olomouce. Při kontrole bylo zjištěno, že se mezi hřišti nachází i dětská hřiště, která už zanikla jako například hřiště na ulici Voskovcova. Výhodou tohoto zdroje bylo, že byl v podobě bodů, které byly vyneseny do mapy, a proto mohl být následně použit k terénnímu měření.

Dalším zdrojem byl soubor formátu MS Excel, který spravovala paní Ing. Martina Gerhardová, Ph.D. kde byly vypsány informace o nových lokalitách hřišť, které vybudovalo město do roku 2018. Jednalo se pouze o popisné informace bez polohy, která musela být doplněna. Posledním zdrojem byl soubor MS Word od paní Ing. Jitky Štěpánkové, která poskytla seznam hřišť, které spravuje OMZOH. V tomto seznamu se nacházelo 78 dětských hřišť, U některých byla napsána adresa u některých pouze název a zbylé informace musely být dodatečně zjišťovány.

Jelikož tedy musí být ve výsledku na webové stránce pouze hřiště vlastněná městem, byly všechny tyto zdroje zkontrolovány a výsledná hřiště prodiskutována s paní Štěpánkovou, která má všechna dětská hřiště v Olomouci na starost. Paní Štěpánková nakonec rozhodla, jaká hřiště se můžou na webovou stránku vložit. Výsledkem byl konečný počet 76 herních hřišť, 26 smíšených hřišť, 18 sportovišť, sedm workout hřišť a jedno dopravní hřiště.

Následně byl vytvořen soubor MS Excel, kam byly vloženy všechny názvy hřišť se zeměpisnými souřadnicemi. Tento soubor byl následně naimportován na webovou stránku Google MyMaps, na které byla vytvořena jednoduchá mapa s bodovými prvky hřišť, která byla následně použita pro terénní měření.

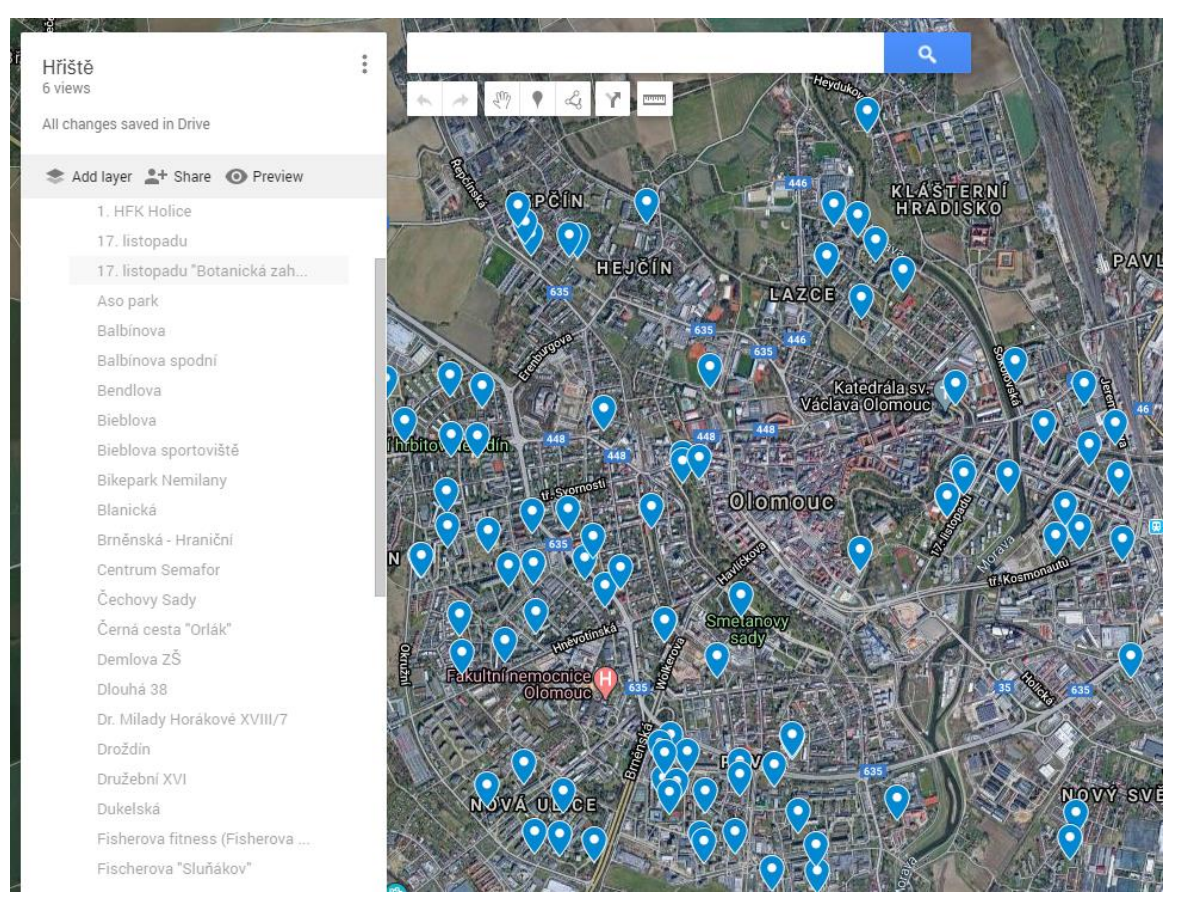

*Obrázek 8 Náhled vytvořené mapy v Goggle MyMaps.*

### <span id="page-25-0"></span>**4.2 Terénní měření a systematizace pořízených dat**

Terénní měření nejprve probíhalo v září a říjnu roku 2019 a následně od ledna do března roku 2020. V květnu 2020 ještě došlo k doměření školních areálů a ostatních sportovišť, jelikož tato sportoviště byla kvůli epidemiologické situaci uzavřena. K lokalizaci hřišť sloužila mapa z webové stránky Google MyMaps, která byla zobrazována na mobilním telefonu. Nejdříve byla zaměřena hřiště v nejbližší vzdálenosti od bydliště studenta a katedry. Vzdálenější hřiště byla následně objeta na kole. Hřiště v okrajových částech města Olomouce jako například Svatý Kopeček nebo Lošov byla objeta autem. K měření byly použity tři pomůcky, a to mobilní telefon, poznámkový blok a měřící kolečko, které bylo zapůjčeno katedrou.

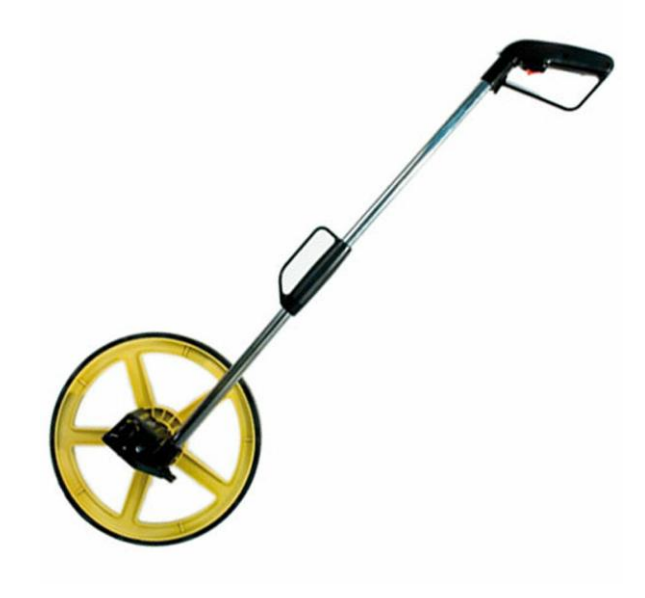

*Obrázek 9 Měřící kolečko.*

Měření probíhalo tak, že po příjezdu na místo byla provedena inspekce hřiště (vymezení plochy hřiště, kontrola herních prvků). Plocha byla vymezena vždy jedním ze čtyř způsobů. Pokud se hřiště skládá pouze z jedné dopadové plochy, byla plocha hřiště vymezena jako plocha dopadové plochy. Pokud hřiště dopadovou plochu nemá, plocha hřiště byla vymezena, jako nejmenší plocha, kde se nacházejí všechny herní prvky. Pokud má každý herní prvek svoji dopadovou plochu, plocha hřiště byla vymezena jako nejmenší plocha, kde se nachází všechny herní prvky i s dopadovými plochami. Pokud má hřiště vlastní oplocení, plocha hřiště byla vymezena jako plocha uvnitř oplocení. Vymezená plocha hřiště byla následně zaměřena měřícím kolečkem. Délky stran byly zapsány do poznámkového bloku s náčrtem hřiště.

Následovalo pořízení fotografií hřiště pro použití na webové stránce. Hřiště bylo nejdříve vyfoceno z více úhlů, následně byla vybrána jedna fotografie jako úvodní fotka. Dále byl vyfocen každý herní prvek, který se na hřišti nachází. Jako poslední byla pořízena StreeView fotografie, což je 360stupňový snímek pro následné vložení do webové aplikace. Tento postup byl proveden na každém hřišti. Fotografie byly nahrány z mobilního telefonu do vytvořeného alba na webové stránce Google Photos, které bylo následně stáhnuto do počítače. Celkově bylo pořízeno 1970 fotografií. Po stáhnutí fotografií byly vytvořeny složky, kam byly fotografie třízeny podle jednotlivých hřišť.

Ke každému hřišti byly napsány i poznámky o herních prvcích. StreetView fotografie byly z mobilního telefonu nahrány na Google Maps.

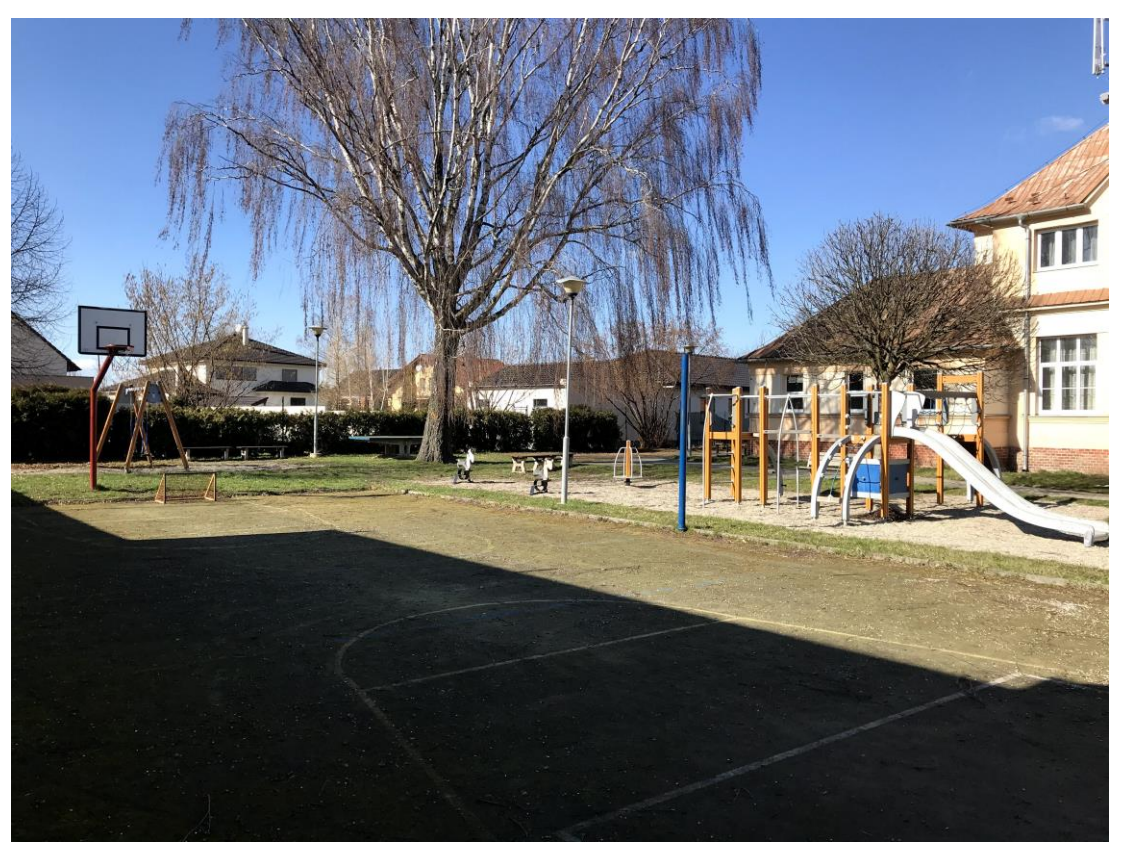

*Obrázek 10 Úvodní fotografie smíšeného hřiště Jilemnického – Nedvězí.*

## <span id="page-27-0"></span>**4.3 Aktualizace webové stránky**

Po terénním měření následovala aktualizace webové stránky. Jelikož nebyla vytvářena nová webová stránka dětských hřišť a sportovišť, ale pouze se aktualizovala stránka již vytvořená, kterou má navíc ve své správě město Olomouc, musel student obdržet povolení pro přístup do administračního rozhraní. Webovou stránku má na starost webmaster Pavel Snášel, který po osobní schůzce se studentem přístup povolil. Po přihlášení bylo zjištěno, že možnosti úpravy webové stránky jsou velmi omezené. Prostředí aktualizace má tvar formuláře pro úpravu atributů hřiště. Atributy, které šly upravit, byly název, kategorie, význam, městská část, pozice na mapě, stav, věkové skupiny, režim, poznámka, vlastník a provozovatel. U mnoha vypsaných kategorií byla možnost pouze vybírat ze zaškrtávajících políček nebo číselníku. Dále byla možnost úpravy piktogramů herních prvků, které se na hřišti nachází. I zde byly možnosti úprav pro omezené, protože nemohl být přidán například nový piktogram kolotoče, který se na hřišti nacházel. Herní prvky byly proto rozepsány do poznámky, kam se mohl psát volný text. Jako poslední bylo přidání fotografií. Fotografie mohl na webovou stránku nahrát pouze webmaster p. Snášel. Student musel všechny fotografie rozdělit do složek s názvem podle čísla, které je přiděleno každému hřišti v repozitáři. Fotografie ve složce hřiště musely být následně očíslovány podle pořadí, v jakém se budou zobrazovat na webové stránce. To znamená, že hřiště Balbínova má v repozitáři přiděleno číslo 295, složka bude mít název 295 s očíslovanými fotografiemi 0001.jpg atd. První fotografie vždy zachycuje pohled na celé hřiště. Ze složek byla následně vytvořena komprimovaná složku, která byla nahrána na Google Drive a odeslána webmasterovi p. Snášelovi, který fotografie nahrál na webovou stránku.

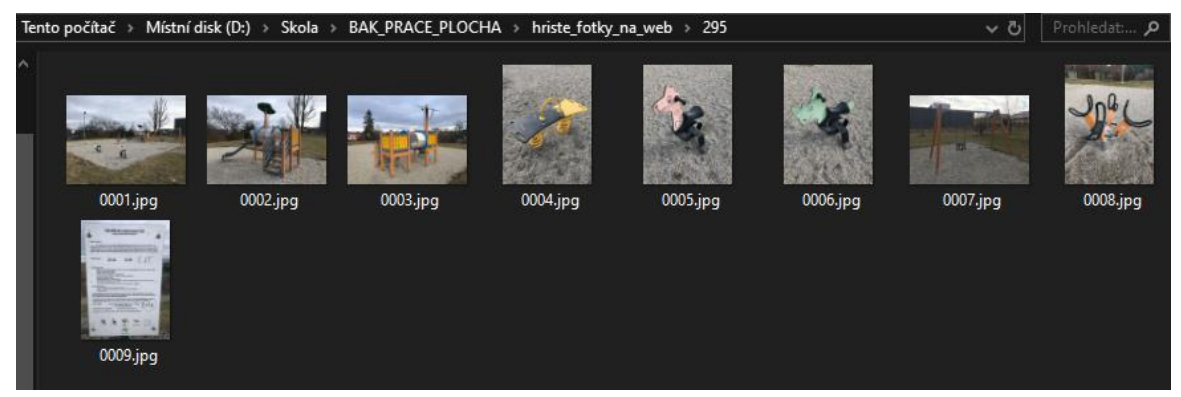

*Obrázek 11 Náhled na připravenou složku pro vložení do repozitáře.*

Nová hřiště se na webovou stránku vkládala obdobně. Přes tlačítko Přidat rekreační plochu byl vyplněn prázdný formulář s atributy, vybrány pikogramy a vytvořena složka s fotografiemi. Většina atributů byla zjištěna z terénního měření, zbylé ze zdrojových dat nebo od pracovníků magistrátu.

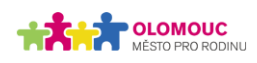

## Brněnská - Hraniční

Městská část: Nová Ulice Stav: plně funkční Věková skupina: do 6 let, 6-12 let, nad 12 let Režim: Bez omezení Dostupné prvky: ■凡国

Původní podoba hřiště - dřevěný hrádek s palisádovým opevněním - doznala rekonstrukcí výrazné změny. Zvolený typ nových herních prvků je univerzálním řešením - ve spodní části umístěné hravé doplňky pro nejmenší v kombinaci s fyzicky náročnou sestavou uspokojí téměř všechny věkové kategorie. Doplnění houpačky v oblíbené podobě ptačího hnízda zajišťuje zábavu malým i velkým.

#### Kontakt

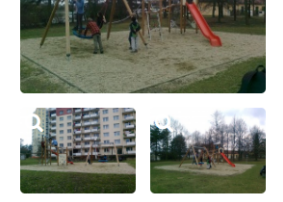

Foto

260 x 173

Provozovatel: . rodoborněstské zeleně a odpadového hospodářství, MMOI<br>Hynaisova 10, 779 11 Olomouc e-mail: mmol.omzoh@olomouc.eu komtakt pro případ hlášení poškození: Ing. Jitka Štěpánková, tel: 588 488 355

**Vlastník:**<br>Statutární město Olomouc<br>Horní náměstí 583 - radnice, 779 11 Olomouc

*Obrázek 12 Hřiště Brněnská – Hraniční před aktualizací.*

## Brněnská - Hraniční

Powered by HTML.COM

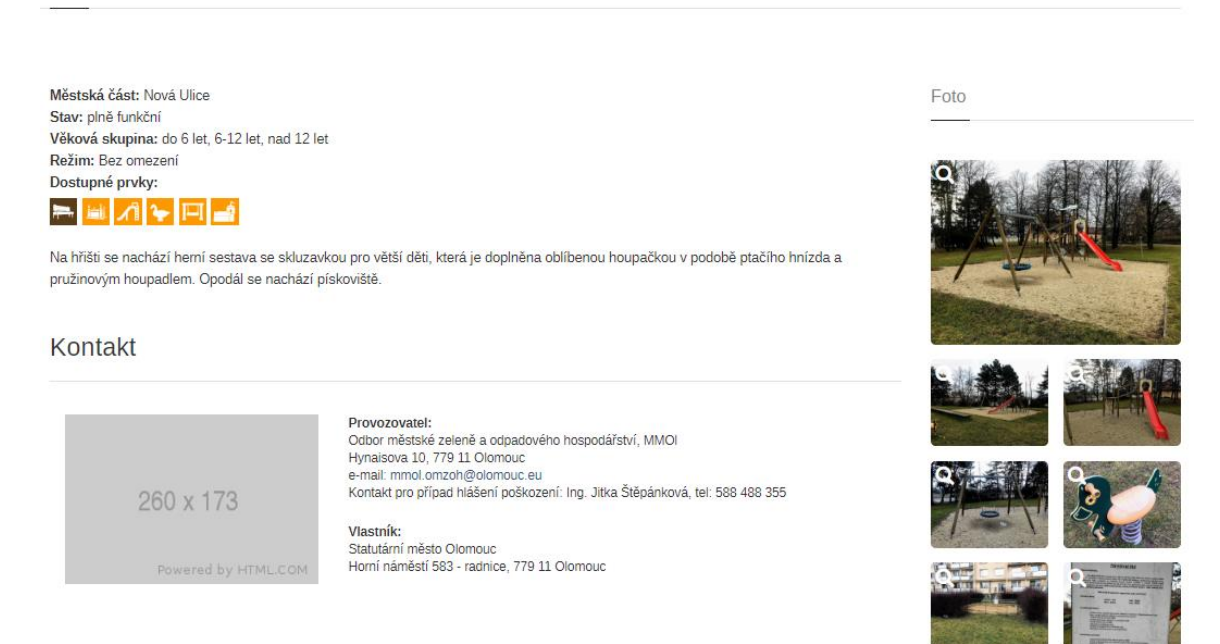

*Obrázek 13 Hřiště Brněnská – Hraniční po aktualizaci.*

Na obrázcích 12 a 13 je vidět aktualizace na hřišti Brněnská – Hraniční. Všimněte si nových fotografií, popisku a dvou nových piktogramů herních prvků. Na tomto hřišti byla aktualizace minimální, u jiných hřišť je aktualizace více výrazná.

U hřišť, u kterých je omezený režim, byla na stránku přidána provozní doba v podobě tabulky. Tabulka se v administračním rozhraní vkládala do atributu poznámky pomocí krátkého HTML kódu. Aktualizaci provozní doby vidíte na obrázcích 14 a 15

**POLOMOUC** Rodinná politika Tipy Organizace Místa Poradna Přístupnost Sociálně-právní ochrana dětí

Tererova ZŠ

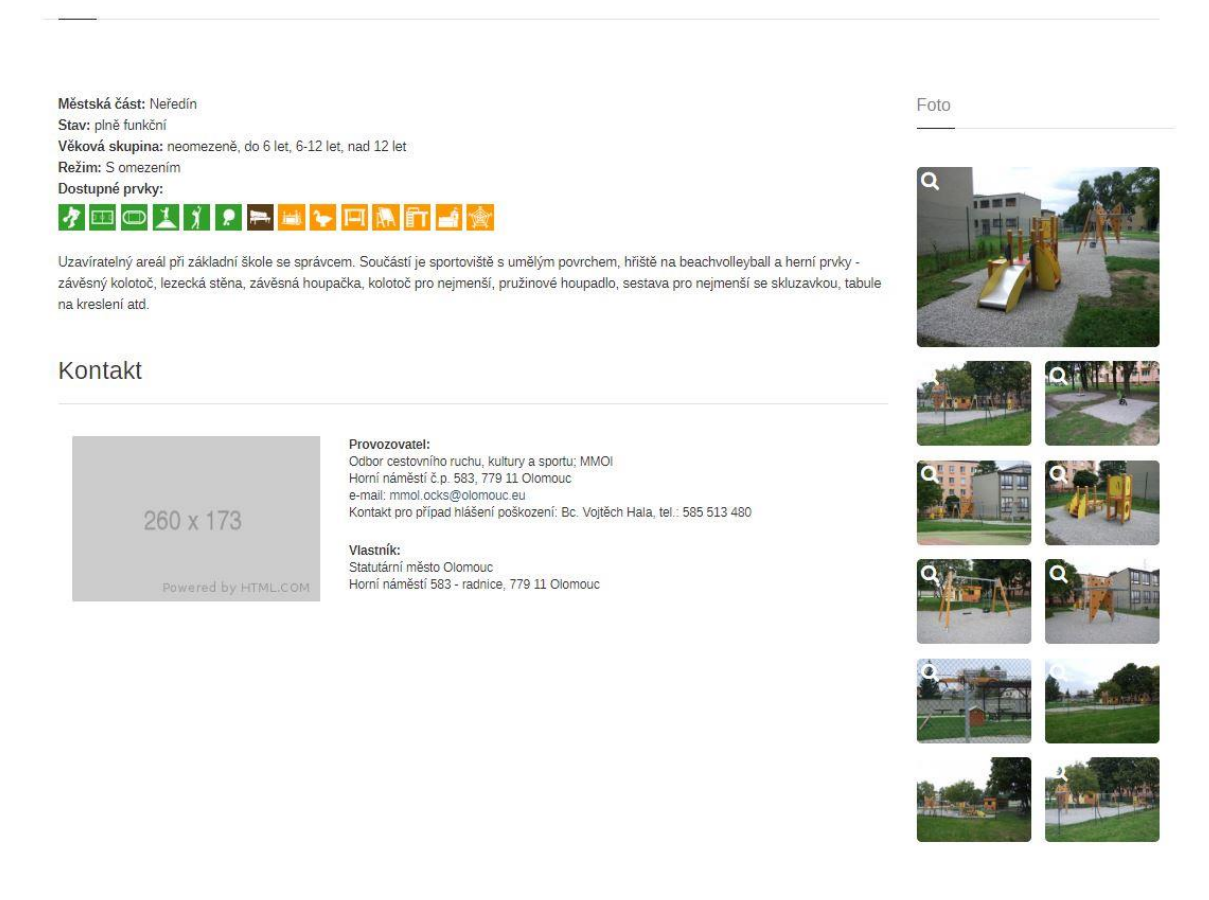

*Obrázek 14 Smíšené hřiště Tererova ZŠ před přidáním provozní doby.*

## Tererova ZŠ

Městská část: Neředín Stav: plně funkční Věková skupina: neomezeně, do 6 let, 6-12 let, nad 12 let Režim: S omezením Dostupné prvky:

### **THOIII FEFFINITE**

Uzavíratelný areál při základní škole se správcem. Součástí je sportoviště s umělým povrchem, hřiště na beachvolleyball a herní prvky.

Provozní doba veřejného hřiště ZŠ Tererova

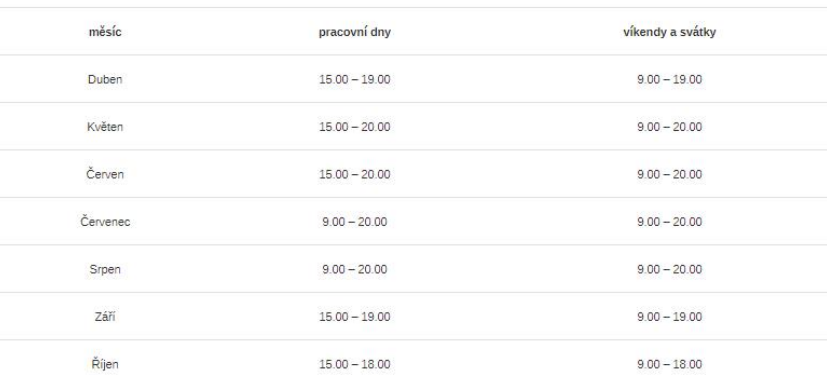

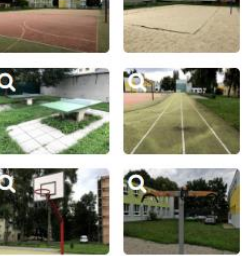

Foto

**COLLEGE** 

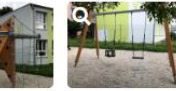

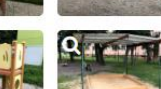

#### Kontakt

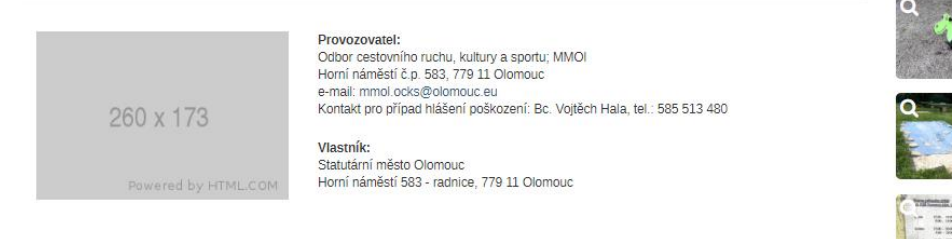

*Obrázek 15 Smíšené hřiště Tererova ZŠ po aktualizaci a přidání provozní doby.*

Jako poslední byla na stránku webmasterem p. Snášelem vložena mapová aplikace, kterou vytvořil student. Popis tvorby mapové aplikace je pospán v dalších kapitolách. Mapová aplikace plní funkci zobrazení dětských hřišť v mapě, která na webové stránce chyběla. Nyní bude pro uživatele jednodušší vyhledávání hřišť například kolem svého bydliště nebo specifické hřiště podle herních prvků, které se na hřišti nachází.

# Dětská hřiště a sportoviště

Desítky dětských hřišť po celém městě denně využívají děti všech věkových kategorií. Na tomto místě Vám přinášíme databázi rekreačních Foto ploch, kde si i Vaše děti mohou užít volný čas plný zábavy.

Jednotlivé rekreační plochy jsou podle způsobu využívání rozděleny do čtyř základních skupin - herní hřiště, sportoviště, smíšená hřiště a dopravní hřiště.

Ke každé adrese jsou připojeny informace o vybavení hřiště i s fotografií, provozní doba a případně také omezení přístupu. Najdete zde i<br>údaje o provozovateli a vlastníkovi, a to včetně kontaktní osoby v případě poškození

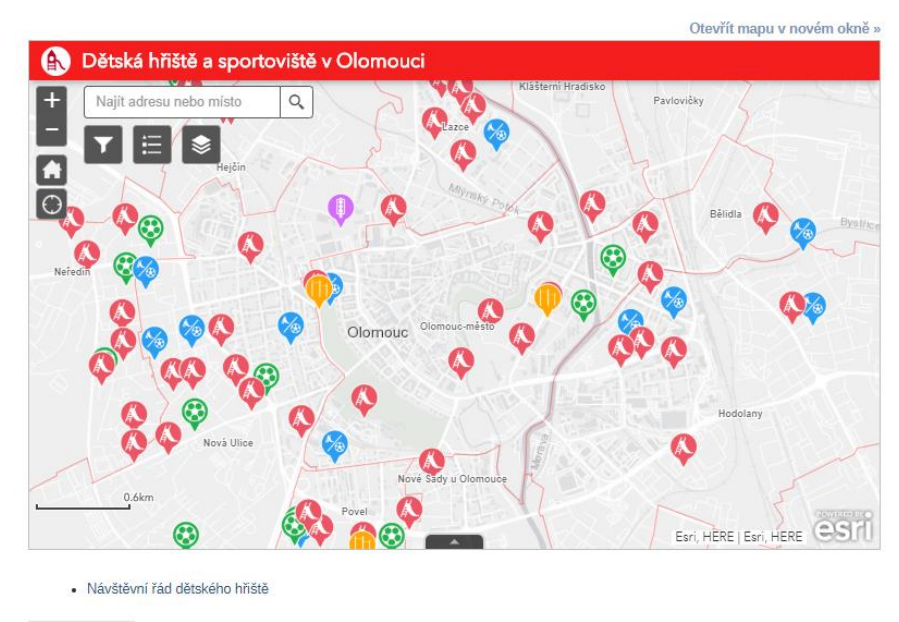

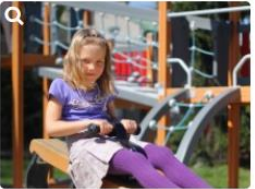

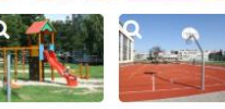

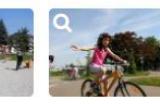

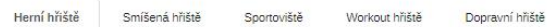

#### Herní hřiště

Hřiště robinzonádního typu, typizované herní sestavy a jednotlivé herní prvky, dětské koutky - pískoviště doplněná houpadly patří do<br>kategorie herních hřišť. Tyto hřiště jsou vhodné obzvláště pro věkové kategorie 0-6, 6-12

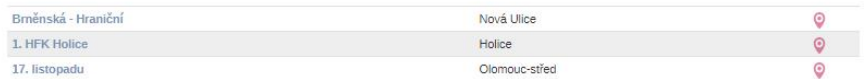

*Obrázek 16 Náhled webové stránky s vloženou mapovou aplikací.*

# <span id="page-32-0"></span>**5 TVORBA GEODATABÁZE A VÝSTUPŮ**

V této kapitole je popsána tvorba geodatabáze s body a polygony hřišť. K průběžné aktualizaci geodatabáze po odevzdání práce byl ke geodatabázi sepsán návod pro její aktualizaci. Následuje popis tvorby mapové aplikace z vytvořených vrstev a tvorba tištěné mapy.

## <span id="page-32-1"></span>**5.1 Tvorba geodatabáze**

Změřené plochy hřišť je potřeba převést do digitální podoby. Pro tuto potřebu byla vytvořena geodatabáze, která bude obsahovat polygony hřišť. Jelikož byly rozměry hřišť s náčrtem pouze zakreslené v poznámkovém bloku, musely být polygony vytvořeny ručně. Po první části terénního měření byly polygony vytvářeny v softwaru Google Earth Pro, z důvodu aktuálnosti a kvality leteckých snímků, které sloužily jako pomůcka k překreslení polygonů. K vytvoření byl použit nástroj *Přidat mnohoúhelník,* pomocí kterého byl naklikán obvod hřiště a jeho celkový rozměr byl kontrolován v záložce Rozměry. Mnoho hřišť má velmi neobvyklé tvary, proto musely být některé zaoblené hrany hřišť generalizované.

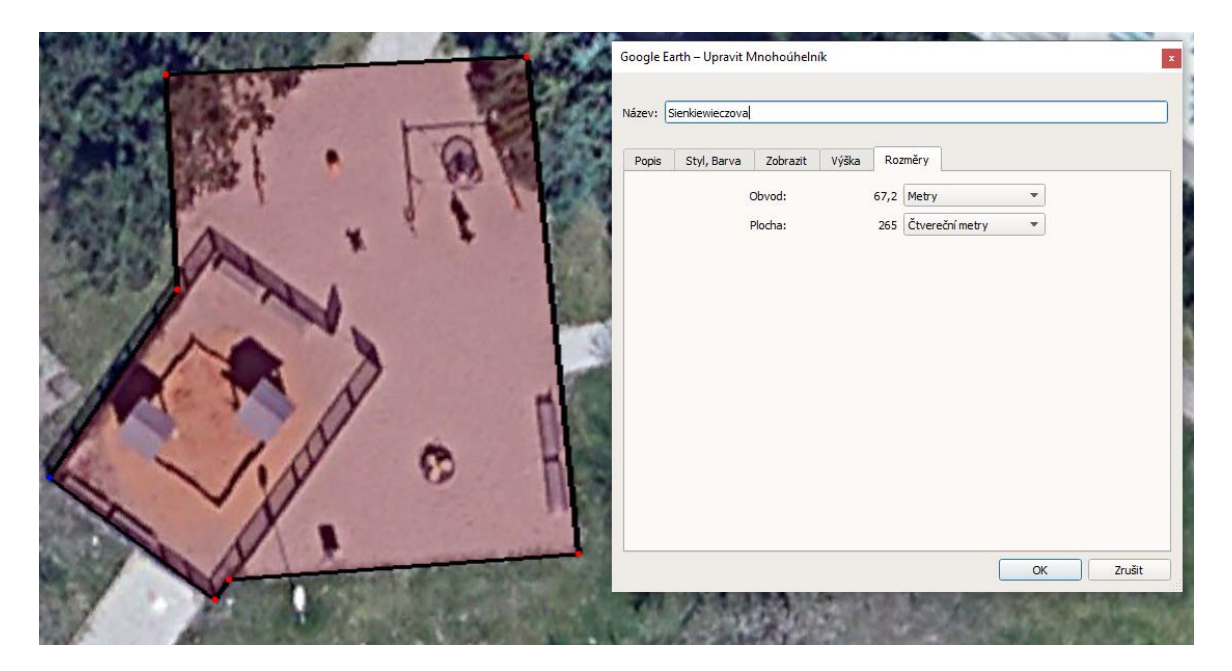

*Obrázek 17 Polygon hřiště Sienkiewieczova v Google Earth Pro.*

Výsledné polygony byly následně uloženy do formátu KML a přes nástroj *KML To Layer* vloženy do softwaru ArcGIS Pro. Jelikož byla vytvořená vrstva v souřadnicovém systému WGS 84 musela být přetransformována přes nástroj *Project* do souřadnicového systému S-JTSK. Takto připravené polygony už byly připravené na doplnění atributů do atributové tabulky. Polygonům byly přidány všechny atributy, které se nachází na webové stránce a k nim byly i přidány atributy s odkazy na fotografie, které budou následně použity při tvorbě mapové aplikace.

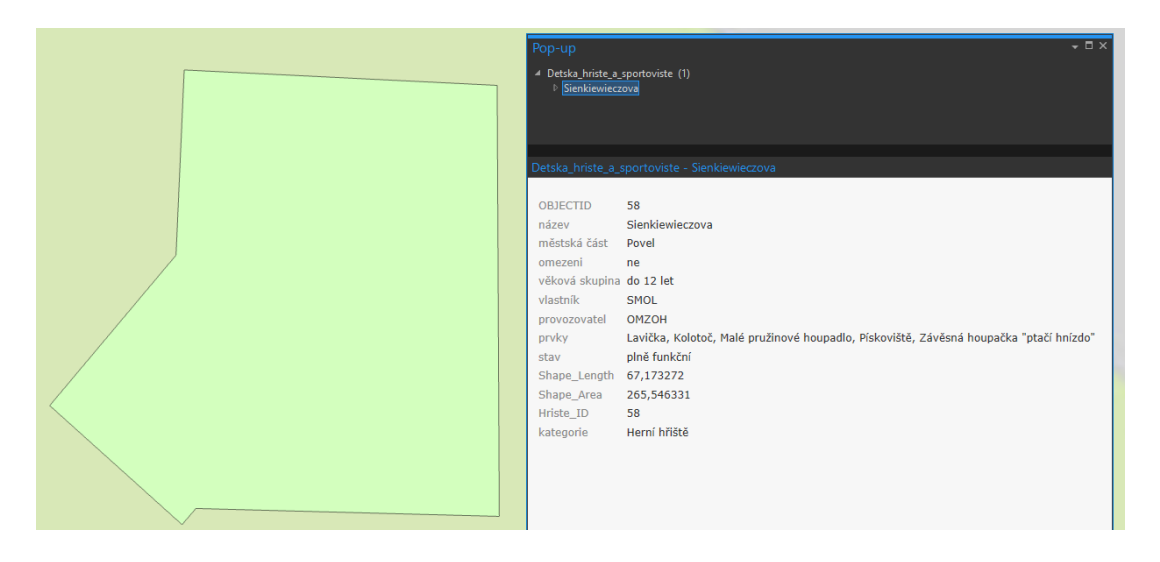

*Obrázek 18 Hřiště Sienkiewieczova v ArcGIS Pro s vyplněnými atributy.*

Každé hřiště má i ručně vyplněný atribut Prvky, kde jsou vypsány všechny herní prvky, které se na hřišti nachází pro použití v mapové aplikaci k filtrování dětských hřišť podle prvku, který se na hřišti nachází.

Herní prvky byly do databáze vloženy i v podobě číselníku a pomocí relace M:N jsou propojeny s hřišti. Jelikož současné herní prvky, které se na hřištích vyskytují, mají velmi mnoho podob, jejich určení je velmi subjektivní. Herní prvky byly tedy rozděleny do 39 kategorií. Ke správnému určení kategorie byl vytvořen pomocný dokument s názvem prvky\_priklady.pdf, ve kterém je u každé kategorie fotografie herního prvku, který do kategorie patří. Dokument je součástí digitálních příloh bakalářské práce.

Vztah M:N je v relačním datovém modelu nutné dekomponovat (převést) na dva vztahy 1:N (Dobešová, 2004). Relace byla v geodatabázi vytvořena pomocí nové pomocné vazební tabulky, která byla vytvořena a dodatečných atributů v číselníku prvků (Prvek\_ID) a vrstvě hřišť (Hriste\_ID). Pole klíčů mohou mít různá jména, ale musí být stejného typu dat a musí obsahovat stejný druh informací, jako jsou ID balíků. Pole všech typů dat, s výjimkou binárního velkého objektu (BLOB), data a rastru, mohou být klíčovými poli. Pole klíčů určíte při vytváření třídy vztahů (Relationship class properties, 2020).

| Relationship |                                |                                   |  |  |  |  |  |
|--------------|--------------------------------|-----------------------------------|--|--|--|--|--|
|              | <b>Relationship Class</b>      | Detska_hriste_a_sportoviste_Prvky |  |  |  |  |  |
|              | <b>Type</b>                    | Simple                            |  |  |  |  |  |
|              | Cardinality                    | Many to many                      |  |  |  |  |  |
|              | <b>Notification</b>            | None (no messages propagated)     |  |  |  |  |  |
|              | <b>Origin Name</b>             | Detska hriste a sportoviste       |  |  |  |  |  |
|              | Origin Primary Key             | Hriste ID                         |  |  |  |  |  |
|              | Origin Foreign Key             | Hriste ID                         |  |  |  |  |  |
|              | <b>Destination Name</b>        | Prvky                             |  |  |  |  |  |
|              | <b>Destination Primary Key</b> | Prvek ID                          |  |  |  |  |  |
|              | <b>Destination Foreign Key</b> | Prvek ID                          |  |  |  |  |  |
|              | <b>Forward Path Label</b>      | Prvky                             |  |  |  |  |  |
|              | <b>Backward Path Label</b>     | Detska hriste a sportoviste       |  |  |  |  |  |

*Obrázek 19 Náhled na parametry vztahu M:N.*

| Detska hriste a sportoviste body | Detska_hriste_a_sportoviste_body_Prvky | Prvky         |
|----------------------------------|----------------------------------------|---------------|
| Hriste ID (PK)                   | ⊣<∃ Hriste ID (PFK)                    | Prvek ID (PK) |
|                                  | Prvek ID (PFK)                         |               |

*Obrázek 20 ERA diagram rozkladu vazby M:N*

Herní prvky se ke hřištím přidávaly výběrem hřiště v atributové tabulce nebo kliknutím na polygon hřiště v mapě pomocí nástroje *Select* v záložce *Edit* a následným vybráním herních prvků v tabulce *Prvky* kliknutím s podržením klávesy Shift. Takto vybrané prvky se následně v okně *Attributes* v záložce *Edit* připojily ke hřišti kliknutím pravého tlačítka myši na tlačítko *Prvky* a vybráním *Add Selected To Relationship*.

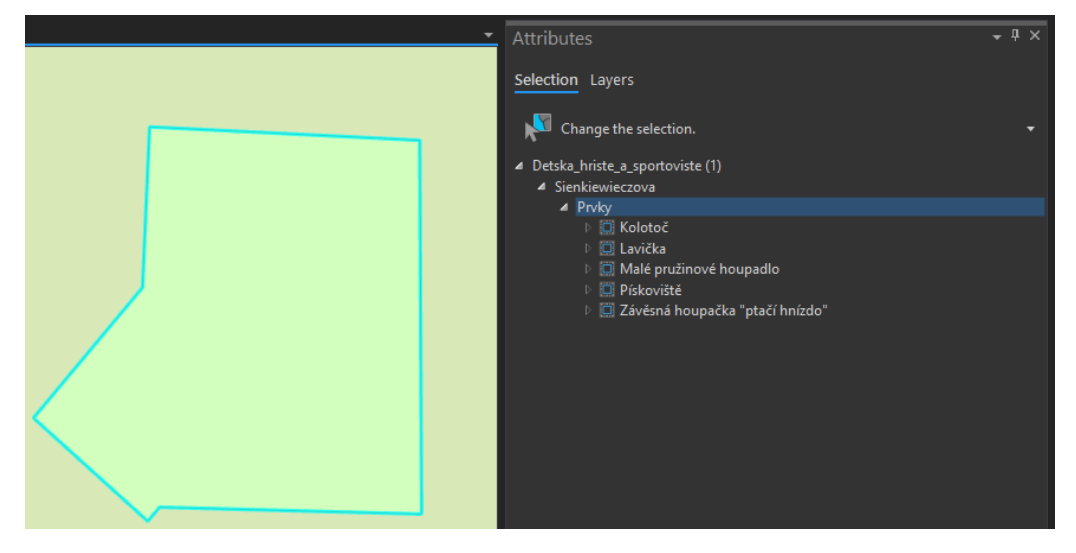

*Obrázek 21 Hřiště Sienkiewieczova s připojenými herními prvky.*

Při dodatečných měřeních byly polygony hřišť vytvářeny již v softwaru ArcGIS Pro, protože dodatečné měření se týkalo nově vybudovaných hřišť, které ještě nebyly ani na leteckých snímcích. Polygony byly vytvořeny pomocí nástroje *Create* v záložce *Edit.* Jako podklad sloužila World Topographic Map basemap, která je dostupná v ArcGIS Pro. Polygon byl vytvořen kliknutím na hranu hřiště a následným kliknutím pravým tlačítkem myši, byl vybrán nástroj Distance, kam byl postupně vypisován rozměr, získaný z terénního měření, každé hrany hřiště, dokud nebyl celý polygon uzavřen. Velké areály jako například areál základní školy Heyrovského byl zaměřen z leteckých snímků přímo, jelikož se jednalo o velkou plochu.

Následně se polygonová vrstva hřišť převedla do vrstvy bodové pomocí nástroje *Feature To Point* pro použití při tvorbě mapové aplikace. Finální podoba geodatabáze je polygonová a bodová vrstva hřišť a sportovišť s vyplněnými atributy, propojovací tabulky, číselník prvků a polygony městských částí města Olomouce získané z geografické databáze České republiky ArcČR® 500. Takto připravené vrstvy byly vhodné pro snadné importování do webové mapy pro vytvoření mapové aplikace.

Jelikož data potřebují aktualizaci průběžnou, dalším krokem bylo vytvoření návodu pro následnou aktualizaci geodatabáze i pro uživatele, kteří nemají velkou zkušenost s GIS software. Návod popisuje celý průběh aktualizace od zaměření hřiště, přidání nového polygonu (bodu), vyplnění atributové tabulky až po provázání nového hřiště s číselníkem herních prvků. Dokument je součástí digitálních příloh bakalářské práce.

### <span id="page-35-0"></span>**5.2 Tvorba mapové aplikace**

Prvním krokem ke tvorbě mapové aplikace bylo vytvoření webové mapy v ArcGIS Online. K tomu byly použity vrstvy z vytvořené geodatabáze. Vrstvy byly pomocí nástroje *Publish Web Layer* v softwaru ArcGIS Pro nahrány na web ArcGIS Online do sekce Můj obsah. Následovalo vytvoření webové mapy v záložce Mapa přidáním nahraných vrstev. Jako podklad byla zvolena podkladová mapa Světle šedé plátno. Bodovým znakům byly autorem vytvořeny nové znaky podle kategorie hřišť, které byly vytvořeny v grafickém programu Adobe Illustrator CC 2019.

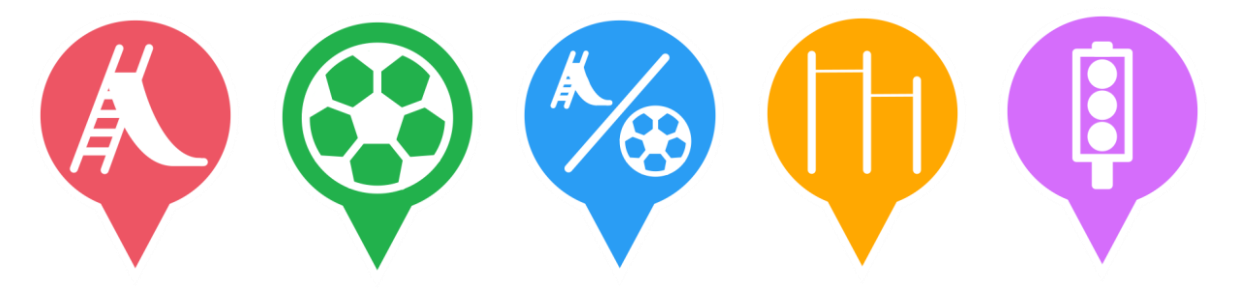

*Obrázek 22 Náhled na vytvořené bodové znaky hřišť (zleva herní hřiště, sportoviště, smíšené hřiště, workout hřiště, dopravní hřiště.*

Bodovým znakům bylo následně upraveno vyskakovací okno, kde jsou zobrazeny všechny atributy pro uživatele. V horní liště vyskakovacího okna se nachází název hřiště, následují vybrané atributy, dále odkaz na fotografii Google StreetView a odkaz na podrobnosti o hřišti na webové stránce. Spodní část vyskakovacího okna vyplňuje fotografie hřiště.

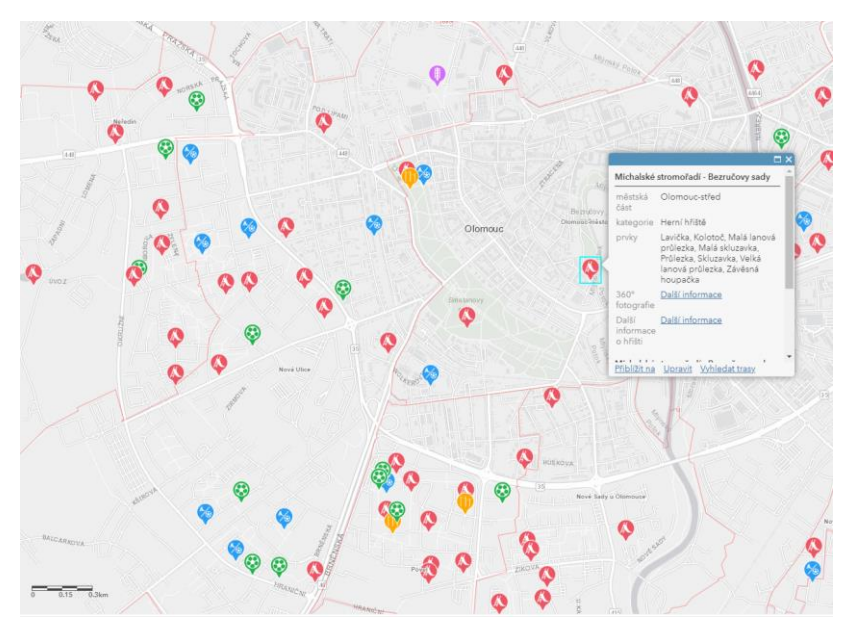

*Obrázek 23 Náhled na webovou mapu s vytvořenými bodovými znaky.*

Takto připravená mapa byla vložena do nástroje ArcGIS Web AppBuilder, kde byla použita k vytvoření mapové aplikace. Mapová aplikace je oproti webové mapě doplněna o různé funkce. První funkcí je vyhledávací okno k vyhledávání adres. Nechybí ani tlačítko k získání polohy uživatele pro rychlé získání informací o výskytu okolních hřišť. Aplikace je doplněna i o úvodní obrazovku, kde se nachází informace o aplikaci a další informace o funkcích aplikace pro nezkušené uživatele.

Významnou funkcí aplikace je filtrování hřišť podle prvků, které se na hřišti nachází. K realizaci této funkce slouží atribut *Prvky* u bodové vrstvy hřišť. Widget filtr prohlédne atribut Prvky jako řetězec a zjistí, jestli se v řetězci nachází prvek, který byl zadán. (Filter widget, 2020)

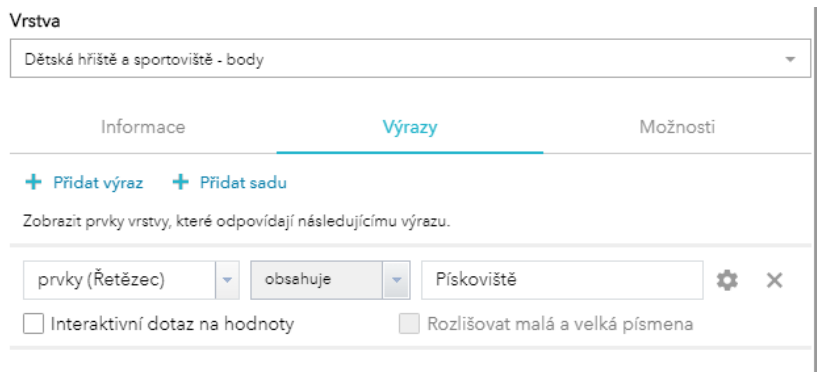

*Obrázek 24 Widget filtru pro zobrazení hřišť, kde se nachází pískoviště.*

Finální mapová aplikace je jednoduchá na použití pro každého uživatele a poskytuje dostatečné informace o každém hřišti. Funkce filtru ještě navyšuje možnosti využití a celkově je velmi přínosná pro veřejnost. Mapová aplikace zároveň plní funkci mapového zobrazení hřišť na webové stránce, která na ní doposud chyběla. Aplikace byla na webovou stránku vložena webmasterem Pavlem Snášelem.

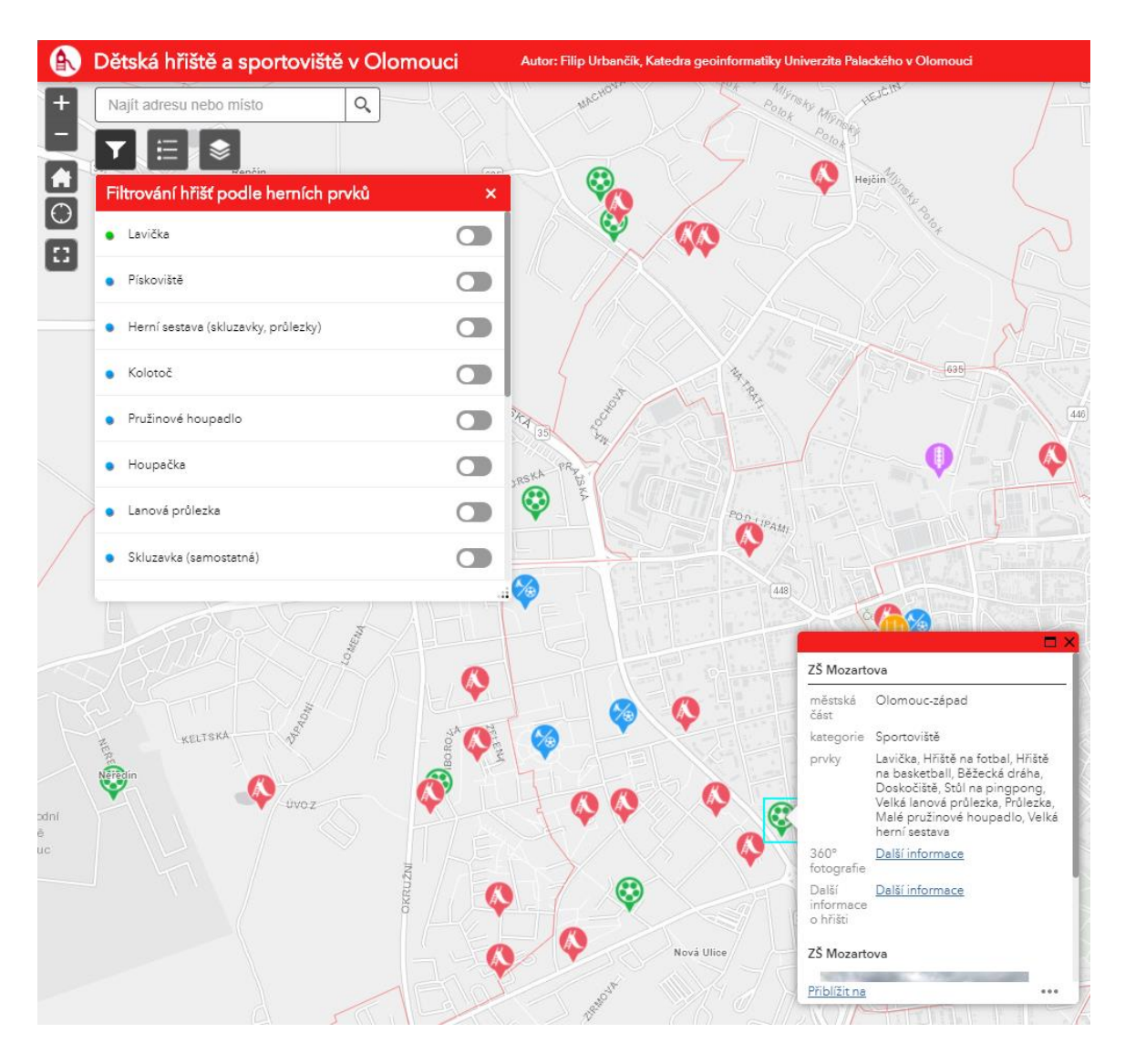

*Obrázek 25 Náhled webové aplikace s widgetem filtru a vyskakovacím oknem.*

## <span id="page-38-0"></span>**5.3 Tvorba tištěné mapy**

Posledním výstupem dat o dětských hřištích byla tištěná mapa ve formátu A1. Mapa obsahuje všechny základní kompoziční prvky, kterými jsou název, mapové pole, legenda, měřítko a tiráž. Tyto prvky jsou doplněny textovým polem a obrázky. Mapě dominuje mapové pole v měřítku 1 : 25 000, které obsahuje město Olomouc s hranicemi městských částí a bodovými znaky hřišť. Mapa obsahuje i druhé mapové pole v měřítku 1 : 75 000, která vyobrazuje zastoupení dětských hřišť a sportovišť v městských částech města Olomouce pomocí metody kartogramu a sloupcového kartodiagramu.

Podklad mapy a kartografické metody společně s měřítkem byly zpracovány v programu ArgGIS Pro 2.5.0, následná grafická část byla provedena v programu Adobe Illustrator CC 2019. Celkový průběh tvorby mapy byl diskutován s Mgr. Jakubem Koníčkem. Konečná podoba mapy je výsledkem autora práce. Mapa je přílohou č. 4 této bakalářské práce.

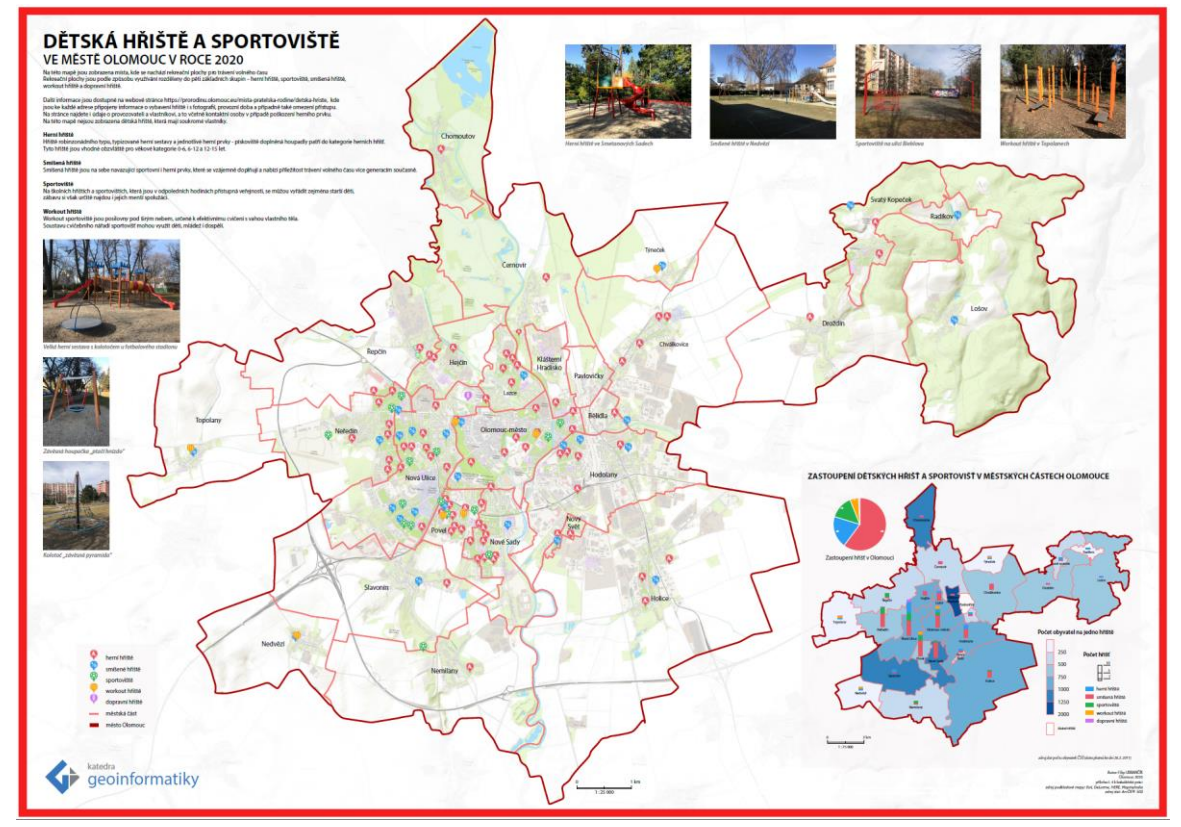

*Obrázek 26 Tištěná mapa dětských hřišť a sportovišť v Olomouci v roce 2020*

# <span id="page-39-0"></span>**6 VÝSLEDKY**

V této kapitole jsou popsány výsledky aktualizace webové stránky společně s ostatními výstupy, které byly vypracovány z pořízených dat získaných z terénního měření.

## <span id="page-39-1"></span>**6.1 Aktualizovaná webová stránka**

Hlavním výsledkem je aktualizovaná webová stránka https://prorodinu.olomouc.eu/ mista-pratelska-rodine/detska-hriste, Počet hřišť byl před aktualizací 104 z toho tři hřiště byla už zaniklá. Nyní je počet hřišť 128. Všechna hřiště byla zkontrolována. U všech hřišť byly nahrány nové fotografie, kdy počet nahraných fotografií se liší podle počtu herních prvků, které se na hřišti nachází. V průměru je u každého hřiště deset nových fotografií. Každé hřiště má i upravené potřebné popisné informace. Hřiště s omezením mají doplněnou provozní dobu. Na stránku bylo vloženo okno s mapovou aplikací, která zobrazuje hřiště na mapě.

## <span id="page-39-2"></span>**6.2 Geodatabáze**

Zaměřené plochy hřišť z terénního měření byly vloženy do geodatabáze, která byla doplněna atributy z webové stránky. Byla vytvořena polygonová a bodová vrstva hřišť, která byla propojena relací M:N s číselníkem herních prvků. Ke geodatabázi byl vytvořen i návod pro její další aktualizaci.

## <span id="page-39-3"></span>**6.3 Mapová aplikace**

Vytvořené vrstvy z geodatabáze byly nahrány na server ArcGIS Online, kde byly následně použity k vytvoření webové mapy. Tato webová mapa byla v nástroji ArcGIS Web AppBuilder doplněna o další funkce a výsledkem je mapová aplikace. V aplikaci se nachází všechna hřiště s vyskakovacími okny, kde jsou vypsány atributy s fotkou a odkazem na podrobnosti o hřišti na webové stránce a StreetView fotografii. Aplikace obsahuje widget filtru, který zobrazuje hřiště podle zadaných herních prvků. Mapová aplikace je součástí webové stránky.

## <span id="page-39-4"></span>**6.4 Tištěná mapa**

Data byla vizualizována i v podobě tištěné mapy ve formátu A1. Mapa obsahuje mapové pole v měřítku 1 : 25 000, které obsahuje město Olomouc s hranicemi městských částí a bodovými znaky hřišť. Mapa obsahuje i druhé mapové pole v měřítku 1 : 75 000, která vyobrazuje zastoupení dětských hřišť a sportovišť v městských částech města Olomouce pomocí metody kartogramu a sloupcového kartodiagramu.

# <span id="page-40-0"></span>**7 DISKUZE**

Tato práce se zabývala aktualizací hřišť a sportovišť na území města Olomouce. Tohoto cíle bylo dosaženo. Na stránce se nenachází všechna dětská hřiště a sportoviště, která se vyskytují v Olomouci, protože ne všechna hřiště vlastní město Olomouc, a proto na stránce ani být nemůžou. Většinou se jedná o hřiště u nově postavených bytů, kdy developer, který byty postavil, postavil k bytům i dětské hřiště. Toto hřiště může následně předat do správy Magistrátu města Olomouce.

Při terénním měření byla hledána nejlepší možnost, jak naměřené hodnoty zdigitalizovat. Student zkoušel zaměřit dětská hřiště rovnou digitálně pomocí mobilního telefonu a aplikace Collector od firmy Esri. Tato možnost se ale projevila velmi nedostačující, protože plochy dětských hřišť jsou někdy velmi malé a míra nepřesnosti bývala velmi vysoká. U hřišť, která byla pod stromovým pokryvem, byla nepřesnost ještě vyšší. Proto byla zvolena jako nejlepší možnost analogový zápis a následně manuální digitalizace. Jelikož byl počet hřišť v řádu desítek až stovek, byl tento způsob dostatečný. Pokud by byl počet o mnoho vyšší, musela by se zvolit jiná metoda pro rychlejší sběr dat.

Polygony dětských hřišť byly vytvářeny v aplikaci Google Earth Pro, jelikož letecké snímky, které zobrazují město Olomouc, jsou zaprvé dostatečně aktuální a zadruhé, což je hlavním důvodem, proč byla aplikace vybrána, jsou snímky pořízeny v zimním období, a proto lze na snímcích vidět i hřiště, která jsou v létě ukryta pod listy stromů.

Místo kde by autor práci vylepšil je zobrazení aplikace na mobilním telefonu. Aplikace na mobilním telefonu funguje, jen by mohla vypadat lépe. Tento problém by se dal vyřešit tím, že by se aplikace nevytvářela v ArcGIS Web AppBuilder, ale byla by vytvořena například pomocí JavaScriptové knihovny Leaflet. K tomuto kroku je potřeba více znalostí programování. Aplikace je vytvořena v ArcGIS WebAppBuilder i kvůli tomu, že vrstvy jsou provázané s vrstvami v geodatabázi. To znamená, že pokud se vrstva upraví, může se ihned nahrát na server ArcGIS Online a tím se i aktualizuje vrstva v mapové aplikaci.

# <span id="page-41-0"></span>**8 ZÁVĚR**

Hlavním cílem práce bylo **provést aktualizaci seznamu a dat o dětských hřištích a sportovištích** evidovaných na serveru https://prorodinu.olomouc.eu/mista-pratelskarodine/detska-hriste. Dále popis vybavení a zaměření na plošné vyměření dětských hřišť a sportovišť a doplnění dalších potřebných údajů.

Velmi důležitým krokem byl sběr a získání dat. Zdrojová data (poloha stávajících hřišť) byla vložena do mapy pro následné použití při terénním měření. Data byla získána terénním měřením a prodiskutována s pracovníky Magistrátu města Olomouce. Tato data byla následně zpracována a vložena na webovou stránku. Tímto byla úspěšně dokončena aktualizace webové stránky. Celkový počet hřišť na webové stránce je 128 oproti počtu 104 hřišť před aktualizací stránky.

Následovalo vytvoření geodatabáze s polygony hřišť, která byla vytvořena v programu ArcGIS Pro 2.5.0 od společnosti Esri. Tvorba geodatabáze proběhla úspěšně a obsahuje bodovou a polygonovou vrstvu hřišť, které jsou propojené pomocí relace M:N s číselníkem herních prvků. Ke geodatabázi byl vytvořen i návod pro její další aktualizaci uživateli, které nemají velké zkušenosti s GIS software.

Vytvořená digitální data byla využita k vytvoření mapové aplikace dětských hřišť a sportovišť na území města Olomouce, která se nyní nachází i na aktualizované webové stránce a plní funkci mapového zobrazení. Aplikace obsahuje i funkci filtrování hřišť podle herních prvků, které se na hřišti nachází.

Dalším výstupem je tištěná mapa ve formátu A1, která zobrazuje dětská hřiště a sportoviště na mapě města Olomouce. Mapa je doplněná i fotkami vybraných hřišť a zajímavých herních prvků.

Veškeré zásadní kroky aktualizace a následné vytvoření výstupů byly konzultovány s vedoucí práce, pracovníky Katedry geoinformatiky UP a pracovníky Magistrátu města Olomouce.

Hlavním výsledkem je aktualizovaná webová stránka, kde se nyní nachází okno s webovou aplikací, hřiště mají aktualizované popisné informace a fotografie a jsou doplněny o nová hřiště, která byla od poslední aktualizace vybudována.

Celá práce (tj. text včetně všech příloh, posteru, výstupů, vytvořených dat, programových kódů a databází) byla odevzdána v digitální podobě na paměťovém nosiči (CD) s popisem (jméno, název, KGI, rok). Text práce s přílohami byl odevzdán ve dvou svázaných výtiscích na sekretariátu Katedry geoinformatiky. O práci byla vytvořena webová stránka v souladu s pravidly dostupnými na stránkách katedry. Povinnou přílohou práce byl poster formátu A2.

Pokud není uvedeno jinak, tvůrcem obrázků je autor bakalářské práce.

# **POUŽITÁ LITERATURA A INFORMAČNÍ ZDROJE**

ArcGIS Pro | 2D and 3D GIS Mapping Software. [online] [cit. 17 .08. 2020]. Dostupné z: https://www.esri.com/en-us/arcgis/products/arcgis-pro/overview

ArcGIS Web Application. IIS Windows Server [online] [cit. 17 .08. 2020]. Dostupné z: https://map.opava-city.cz/waportal/apps/webappviewer/index.html?id=ef04707b8050 40509a38efb204aef004

ČSN EN 1176-1 ed.2: 2018 Zařízení a povrch dětského hřiště – Část 1: Všeobecné bezpečnostní požadavky a zkušební metody

ČSN EN 1176-2 ed.2: 2018 Zařízení a povrch dětského hřiště – Část 2: Další specifické bezpečnostní požadavky a zkušební metody pro houpačky

ČSN EN 1176-3 ed.2: 2018 Zařízení a povrch dětského hřiště – Část 3: Další specifické bezpečnostní požadavky a zkušební metody pro skluzavky

ČSN EN 1176-4 ed.2: 2019 Zařízení a povrch dětského hřiště – Část 4: Další specifické bezpečnostní požadavky a zkušební metody pro lanovky

ČSN EN 1176-5 : 2020 Zařízení a povrch dětského hřiště - Část 5: Další specifické bezpečnostní požadavky a zkušební metody pro kolotoče

ČSN EN 1177: 2018 Povrch dětského hřiště tlumící náraz – Stanovení kritické výšky pádu

Dětská hřiště Praha - mapa hřišt v Praze. Dětská hřiště Praha - mapa hřišt v Praze [online]. Copyright © Hřiště Praha 2014 [cit. 17 .08. 2020]. Dostupné z: http://www.hristepraha.cz/

DOBEŠOVÁ, Zdena. *Databázové systémy v GIS*. Olomouc: Univerzita Palackého, 2004. ISBN 80-244-0891-0.

Field Data Collection: How to Collect Natural Data| Globalme. Globalme | Data & Localization Services for Emerging Technologies [online] [cit. 17 .08. 2020]. Dostupné z: https://www.globalme.net/blog/field-data-collection

Filter widget—ArcGIS Web AppBuilder | Documentation. ArcGIS [online]. Copyright © 2020 Esri. [cit. 13. 08. 2020]. Dostupné z: https://doc.arcgis.com/en/webappbuilder/create-apps/widget-filter.htm

Google Earth Pro 7.3.3.7786 Download - TechSpot. TechSpot : Tech Enthusiasts, Power Users, Gamers [online]. Copyright © 2020 TechSpot, Inc. All Rights Reserved. [cit. 16. 08. 2020]. Dostupné z: https://www.techspot.com/downloads/1018-googleearth.html

HOUŽVIČKOVÁ, Zdeňka a DUPAL, Libor. *Bezpečné provozování dětských a sportovních hřišť, sportovišť a tělocvičen: základní informace pro provozovatele dle požadavků předpisů a technických norem*. 1. vyd. Praha: Sdružení českých spotřebitelů, 2010. 28 s. Průvodce spotřebitele; sv. 18. ISBN 978-80-904633-1-8.

Kam na výlet? Na VenKaždýDen.cz | VenKazdyDen.cz. Kam na výlet? Na VenKaždýDen.cz | VenKazdyDen.cz [online] [cit. 17 .08. 2020]. Dostupné z: https://www.venkazdyden.cz/

Relationship class properties—ArcGIS Pro | Documentation. [online] [cit. 17 .08. 2020]. Dostupné z: https://pro.arcgis.com/en/pro-app/help/data/relationships/relationshipclass-properties.htm

Veřejně přístupná dětská hřiště a sportoviště | OFICIÁLNÍ STRÁNKY MĚSTA ZLÍNA. OFICIÁLNÍ STRÁNKY MĚSTA ZLÍNA [online]. Copyright © 2020 Magistrát města Zlína [cit. 17.08.2020]. Dostupné z: https://www.zlin.eu/verejne-pristupna-detska-hriste-asportoviste-cl-136.html

VOŽENÍLEK, Vít, Jaromír KAŇOK a kol.. *Metody tematické kartografie: vizualizace prostorových jevů*. Olomouc: Univerzita Palackého v Olomouci pro katedru geoinformatiky, 2011. ISBN 978-80-244-2790-4.

Vyhláška č. 238 ze dne 25. srpna 2011 o stanovení hygienických požadavků na koupaliště, sauny a hygienické limity písku v pískovištích venkovních hracích ploch. In: Sbírka zákonů České republiky. 2011, částka 87. Dostupný také z: https://www.zakonyprolidi.cz/cs/2011-238

What is ArcGIS Online—ArcGIS Online Help | Documentation. ArcGIS [online] [cit. 17 .08. 2020]. Dostupné z: https://doc.arcgis.com/en/arcgis-online/getstarted/what-is-agol.htm

What is ArcGIS Web AppBuilder?—ArcGIS Web AppBuilder | Documentation. ArcGIS [online]. Copyright © 2020 Esri. [cit. 14. 08. 2020]. Dostupné z: https://doc.arcgis.com/en/web-appbuilder/create-apps/what-is-web-appbuilder.htm

Zákon č. 258 ze dne 11. srpna 2000 o ochraně veřejného zdraví o změně některých souvisejících zákonů. In: Sbírka zákonů České republiky. 2000, částka 74. Dostupný také z: https://www.zakonyprolidi.cz/cs/2000-258

# **PŘÍLOHY**

# **SEZNAM PŘÍLOH**

### **Vázané přílohy:**

Příloha 1 Dokument příklady herních prvků pro správné zařazení do atributu

Příloha 2 Návod na aktualizaci geodatabáze

### **Volné přílohy**

Příloha 3 Poster Příloha 4 Mapa dětských hřišť a sportovišť v Olomouci v roce 2020 Příloha 5 DVD

### **Popis struktury CD**

Adresáře:

vystupni\_data detska\_hriste\_a\_sportoviste.gdb text\_prace prilohy urbancik\_web

### **Příloha č. 1**

### **Příklady herních prvků pro správné zařazení do atributu**

### 1. Lavička

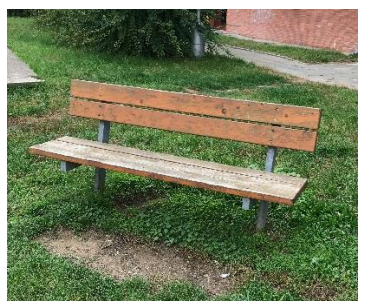

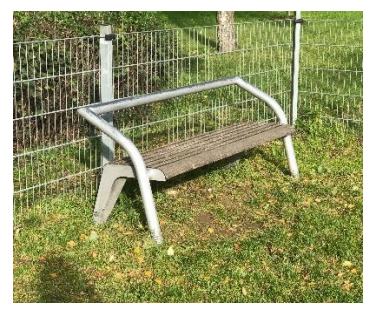

2. Malé pružinové houpadlo

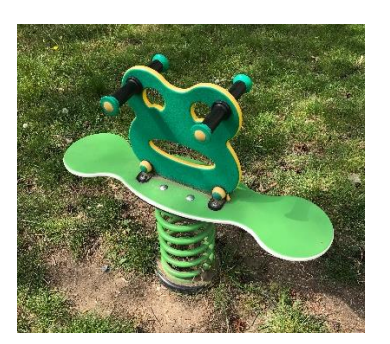

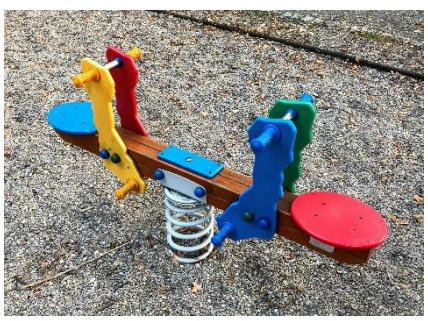

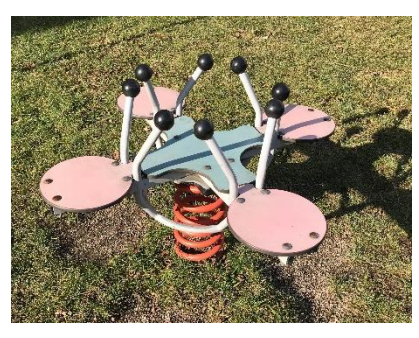

3. Velké pružinové houpadlo

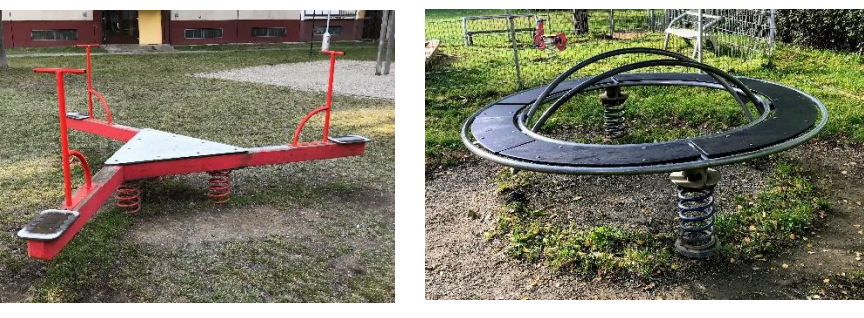

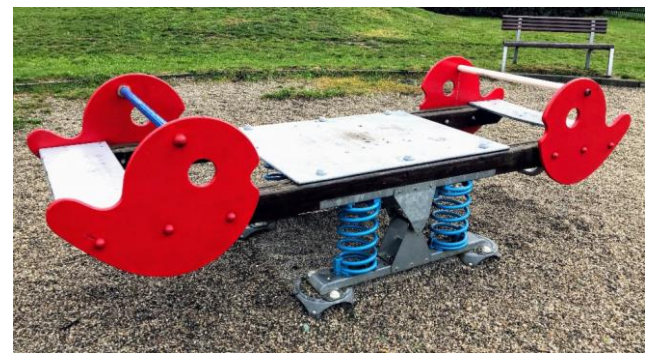

### 4. Kolotoč

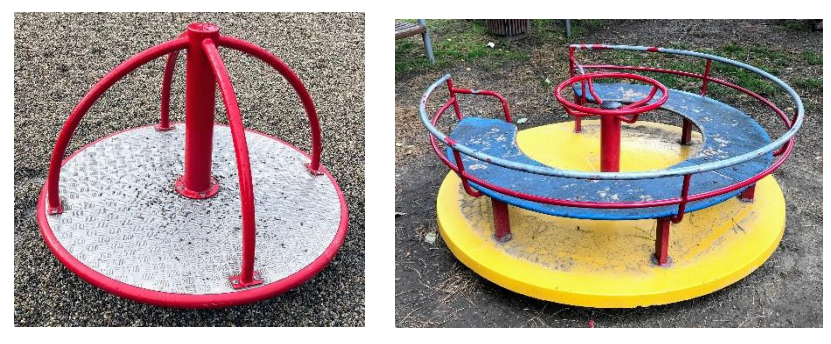

5. Kolotoč – točící tyč 6. Závěsná houpačka

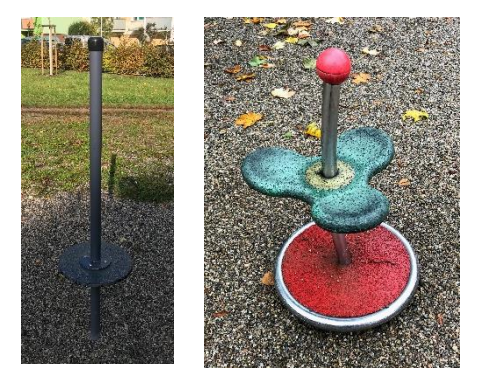

7. Závěsná houpačka pro menší děti  $\qquad 8.$  Závěsná houpačka "ptačí hnízdo"

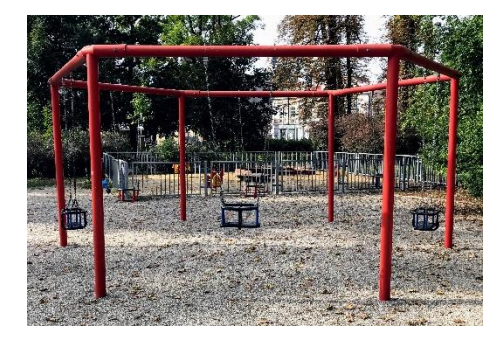

9. Kládová houpačka

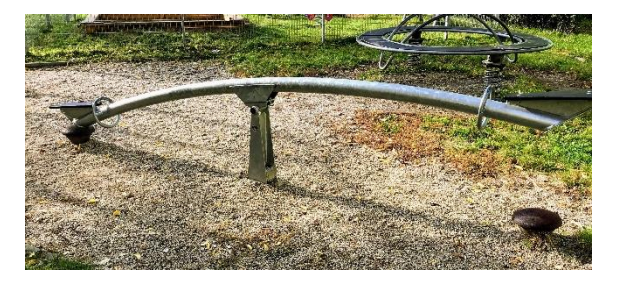

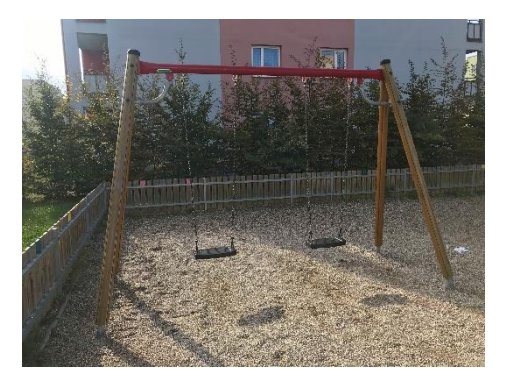

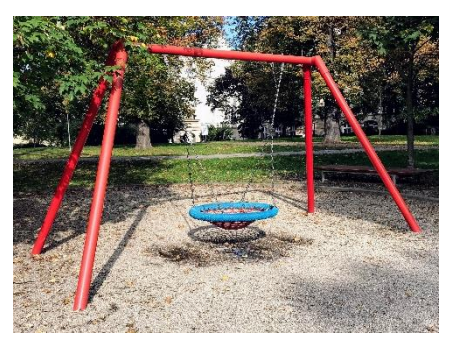

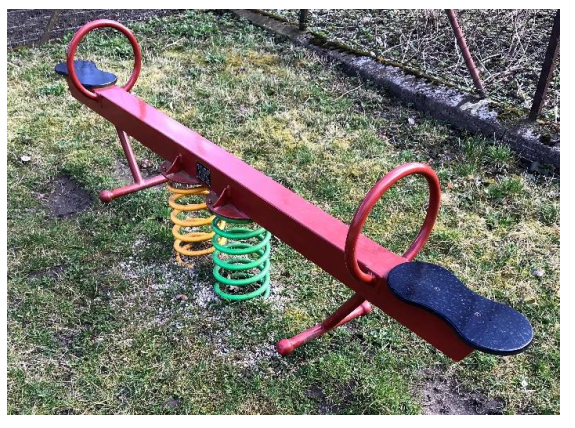

### 10. Malá lanová průlezka

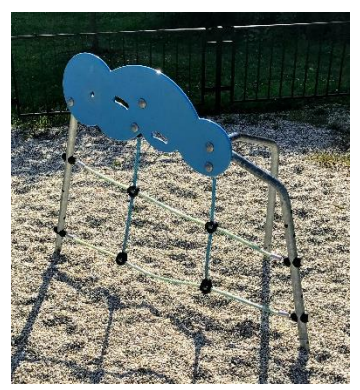

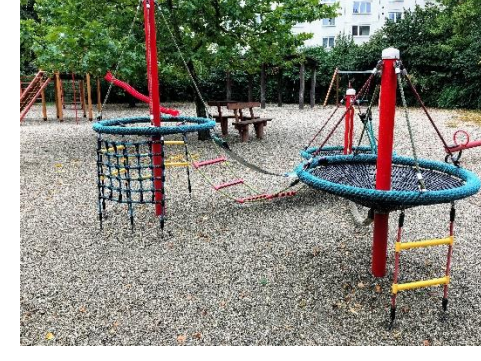

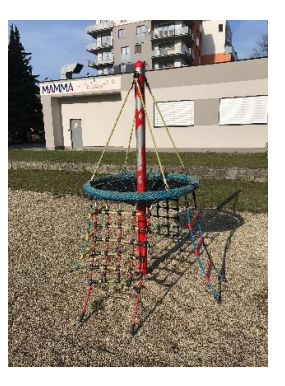

11. Velká lanová průlezka

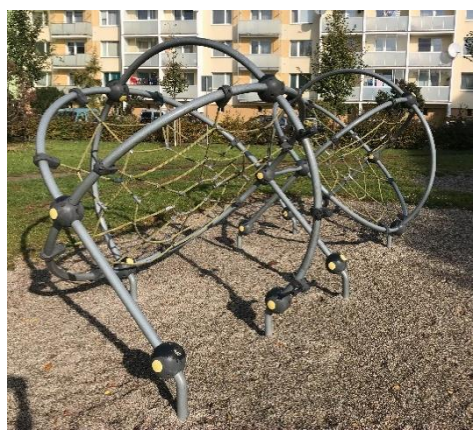

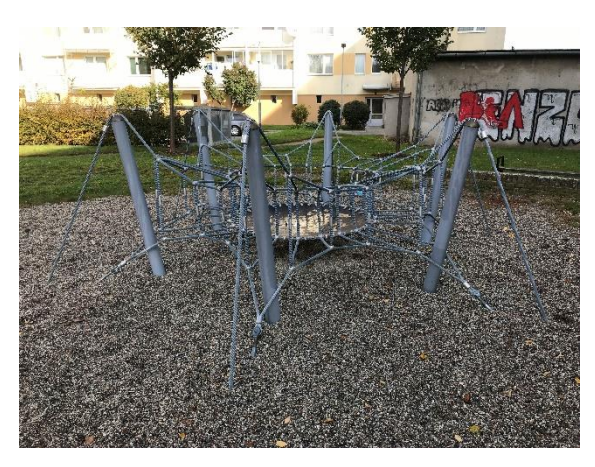

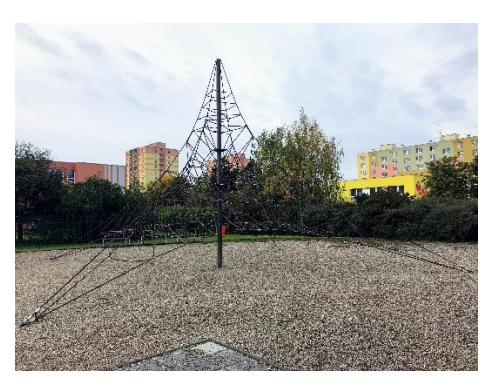

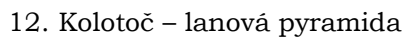

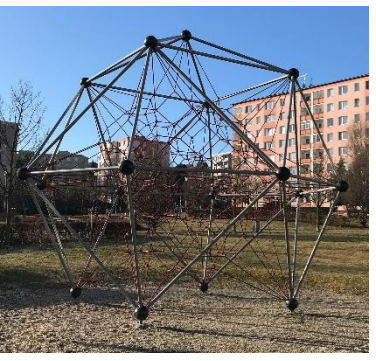

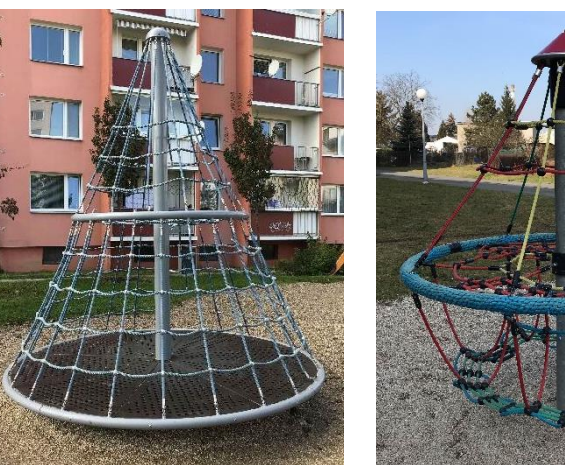

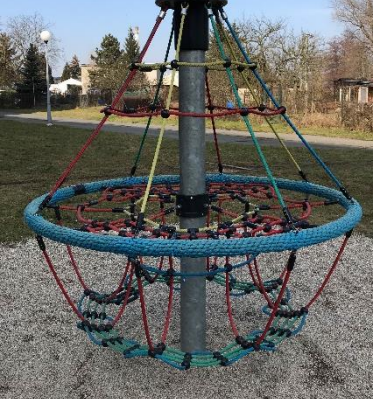

### 13. Pískoviště

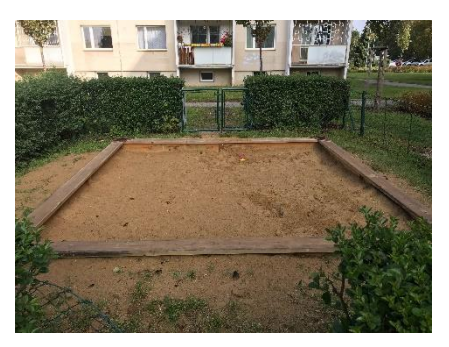

### 14. Průlezka

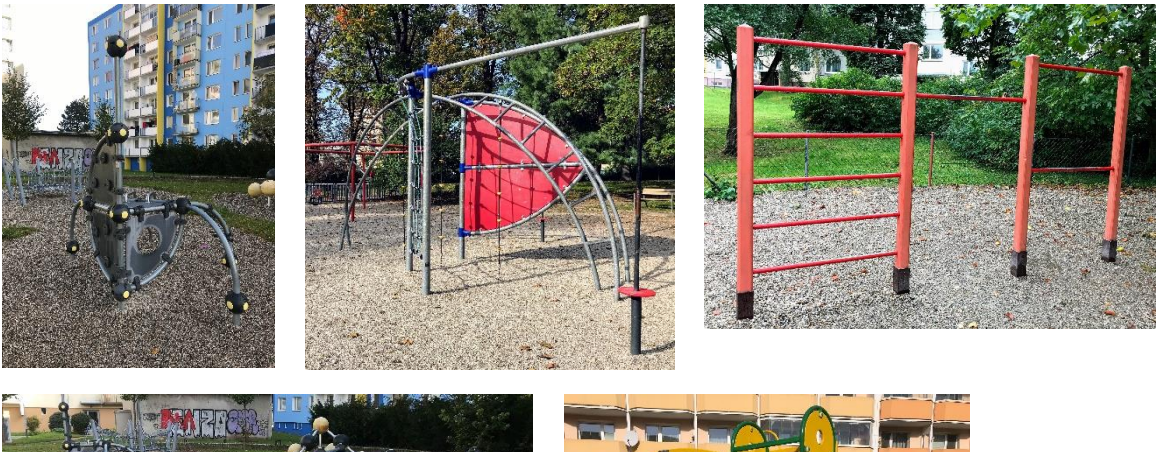

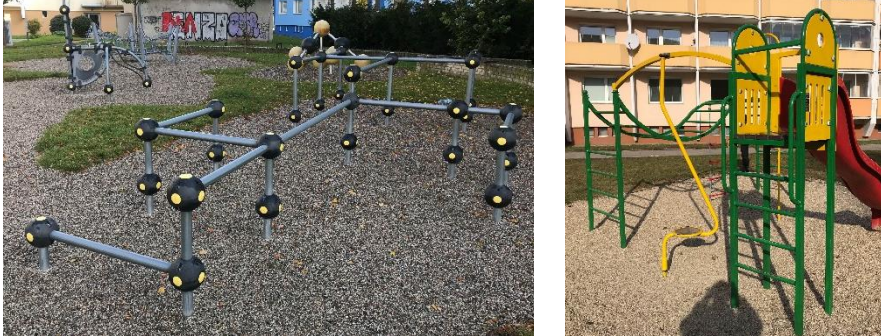

15. Malá herní sestava

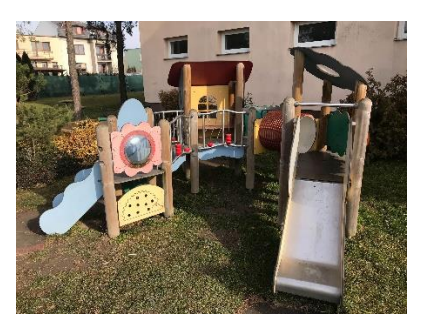

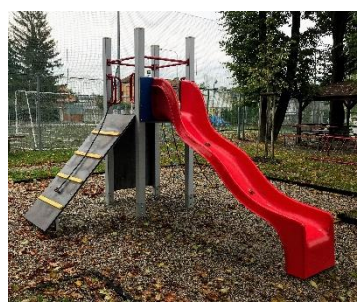

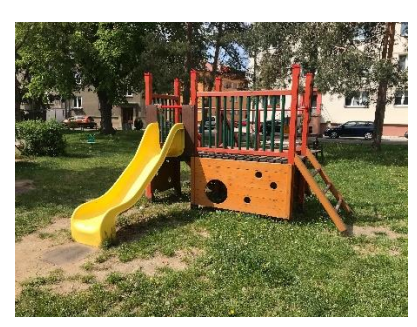

### 16. Velká herní sestava

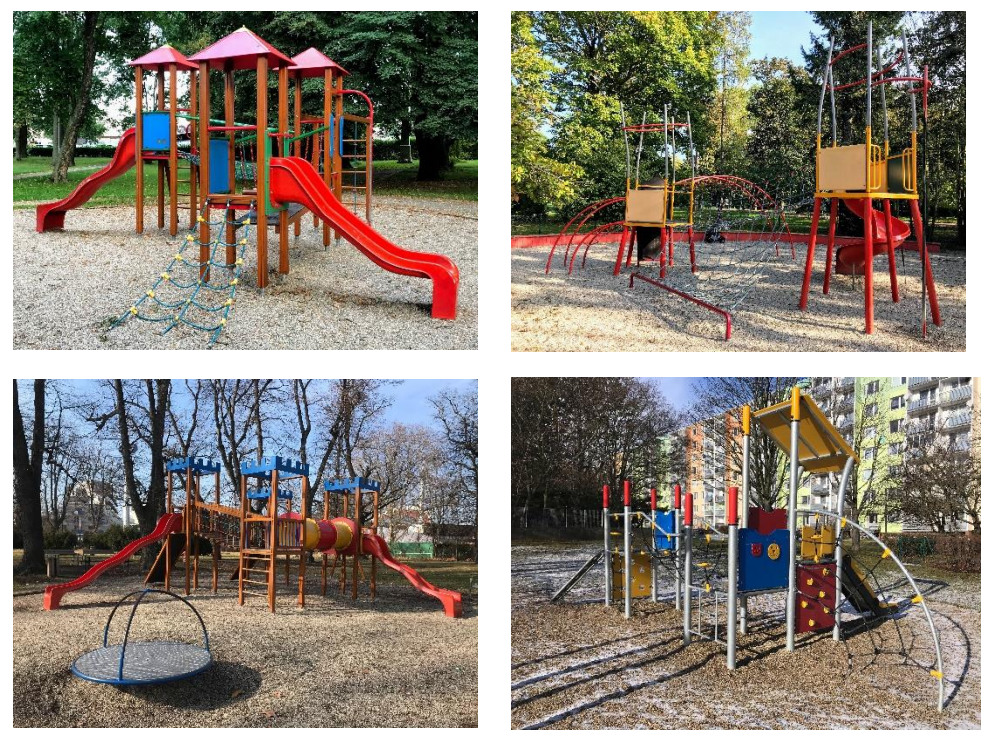

17. Skluzavka

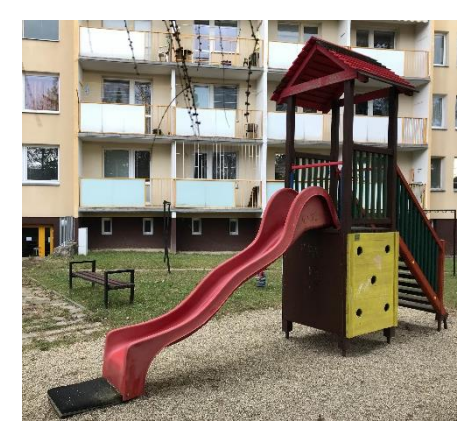

18. Malá skluzavka

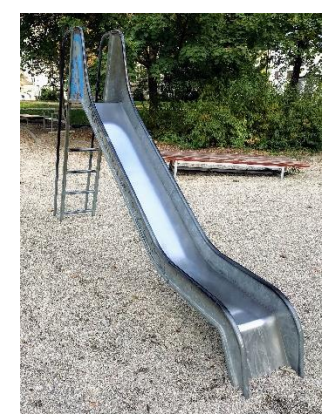

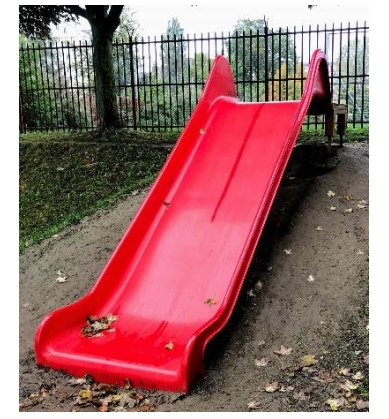

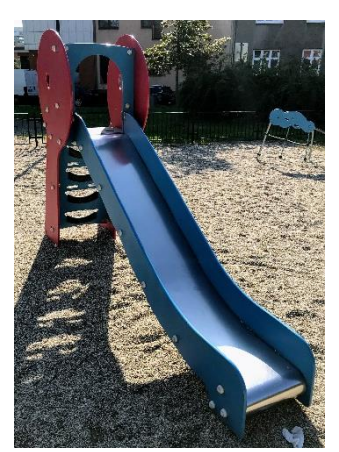

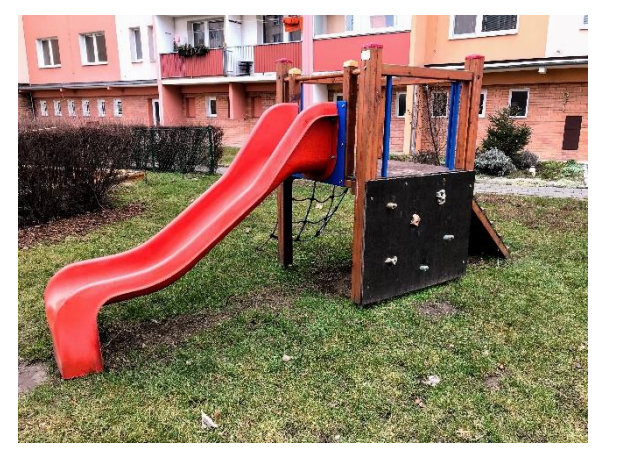

### 19. Kladina

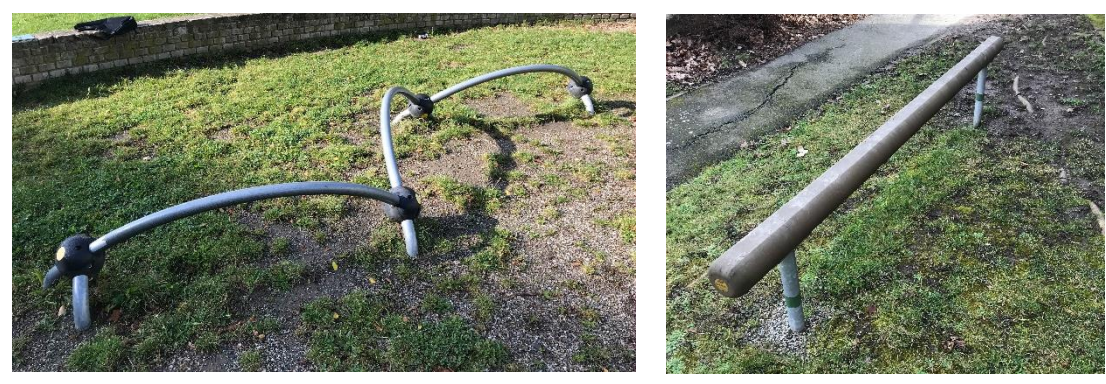

20. Balanční herní prvek

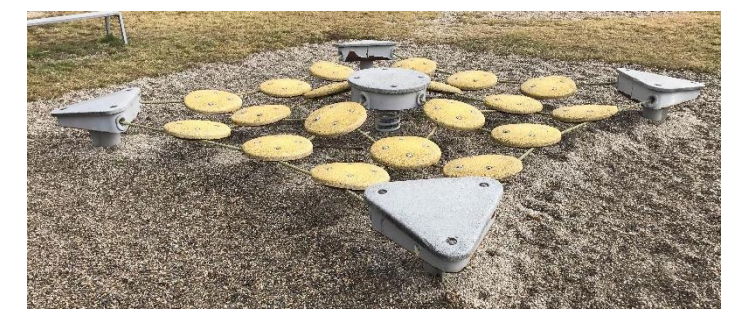

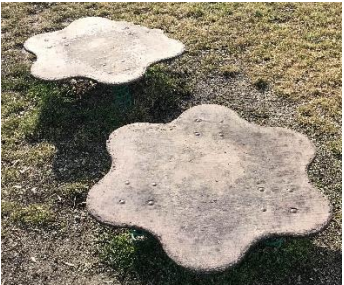

21. Domeček

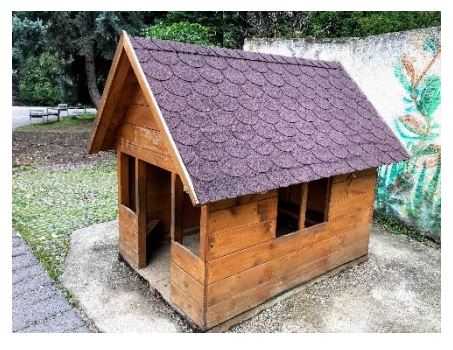

22. Fitness prvky

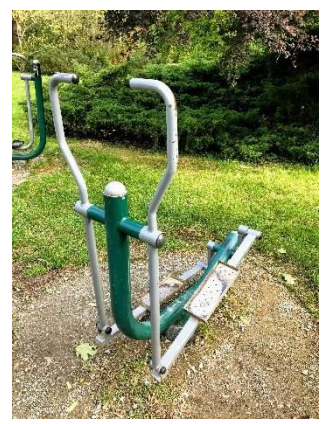

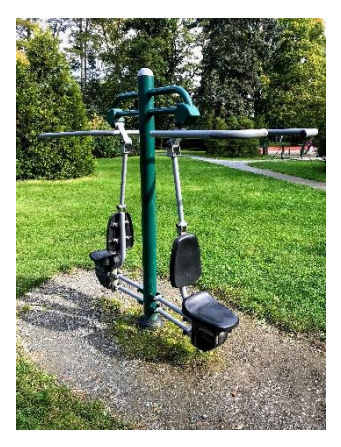

# 23. Atypický herní prvek

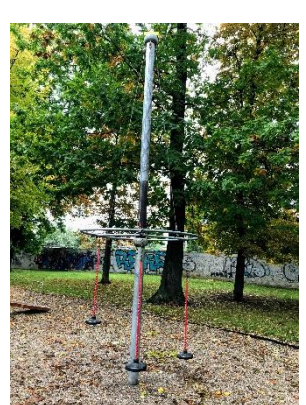

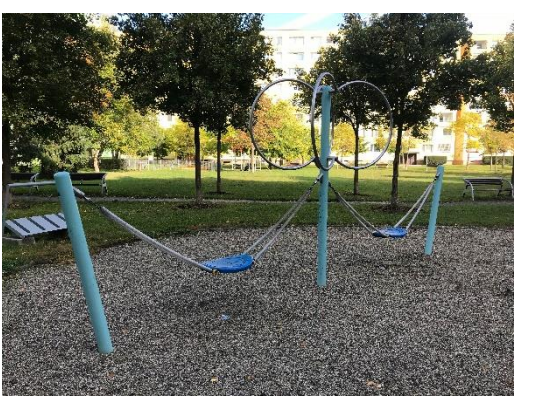

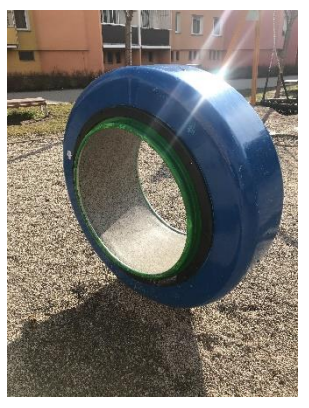

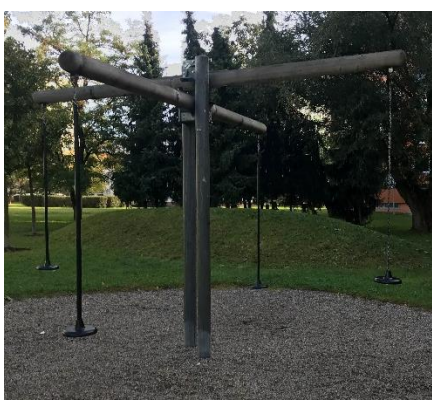

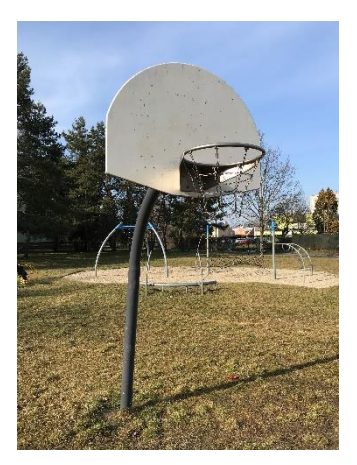

26. Hřiště na basketball

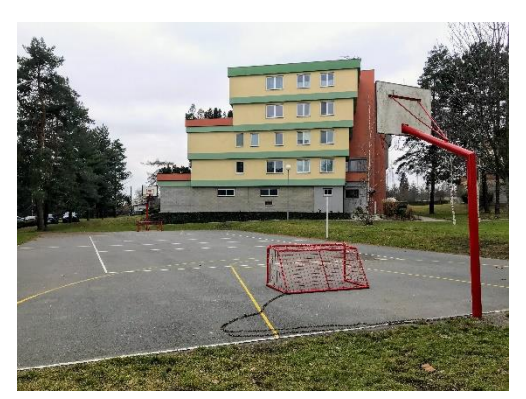

24. Basketbalový koš 25. Hřiště na streetbasketball

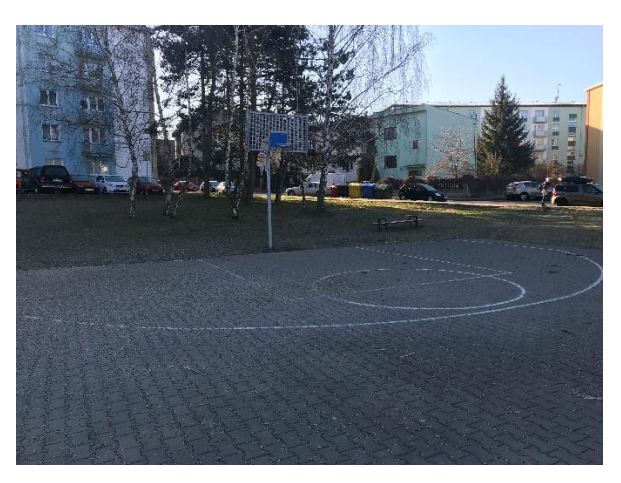

27. Stůl na pingpong

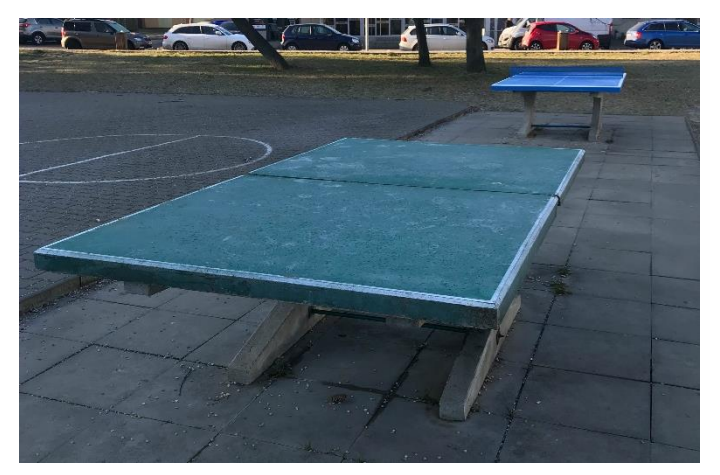

28. Hřiště na fotbal

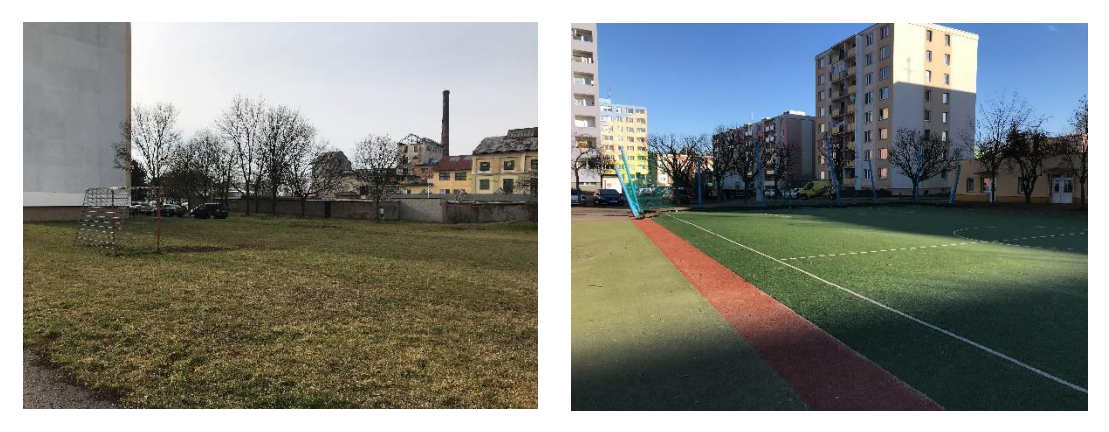

29. Betonová plocha

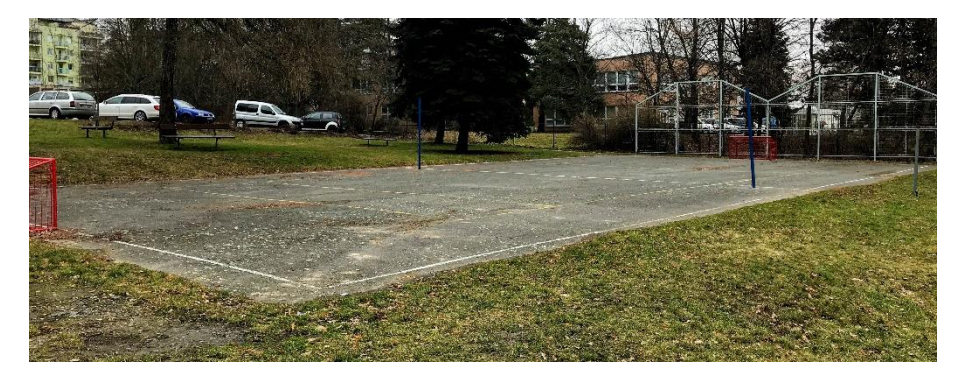

### 30. Lanovka

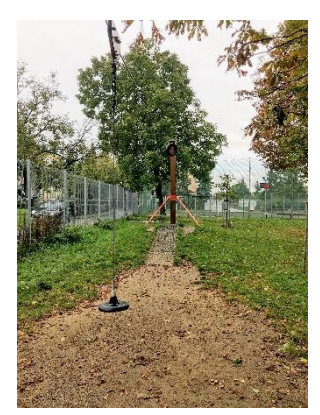

### 31. Sestava na workout

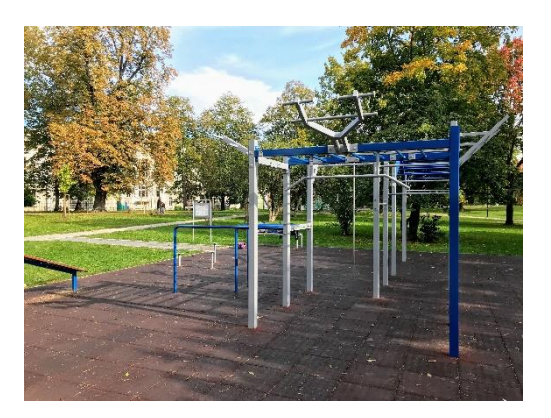

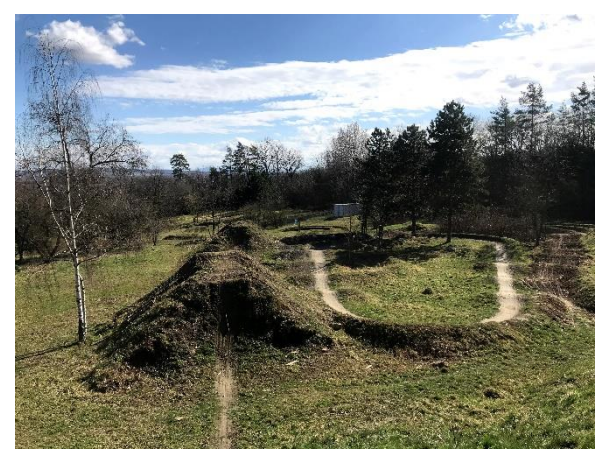

34. Hřiště na tenis

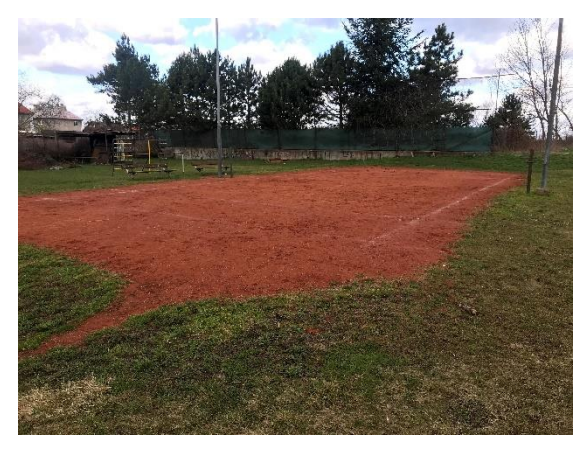

32. Bikepark 33. Skatepark

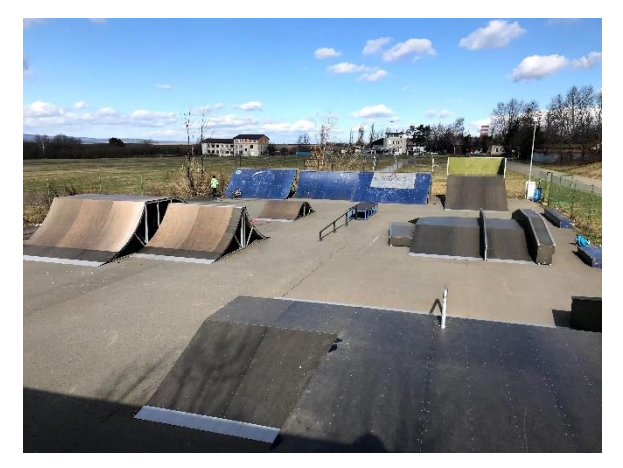

35. Běžecká dráha 36. Doskočiště

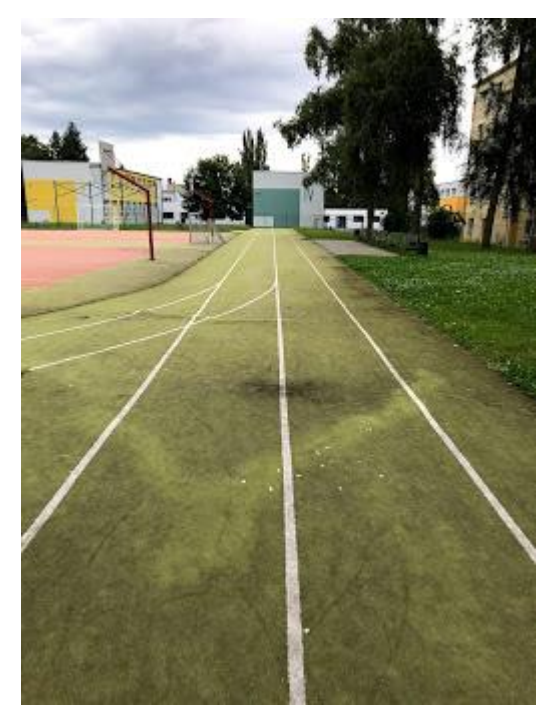

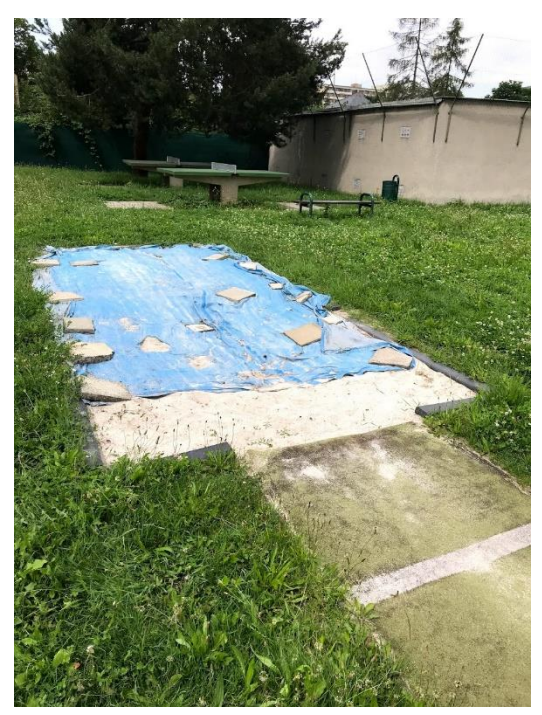

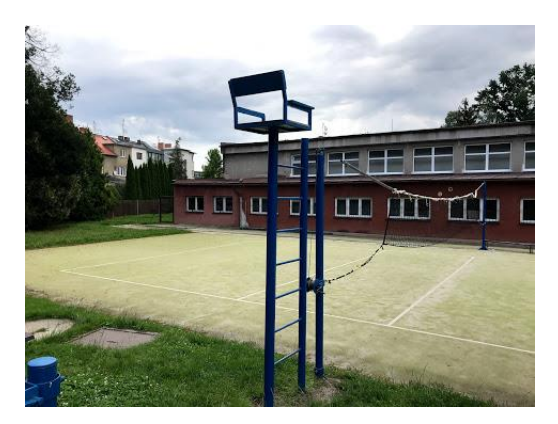

37. Hřiště na volejbal 38. Hřiště na beachvolleyball

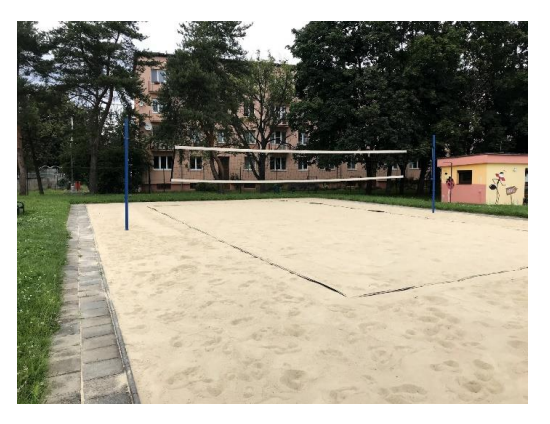

39. Hřiště na hokejbal

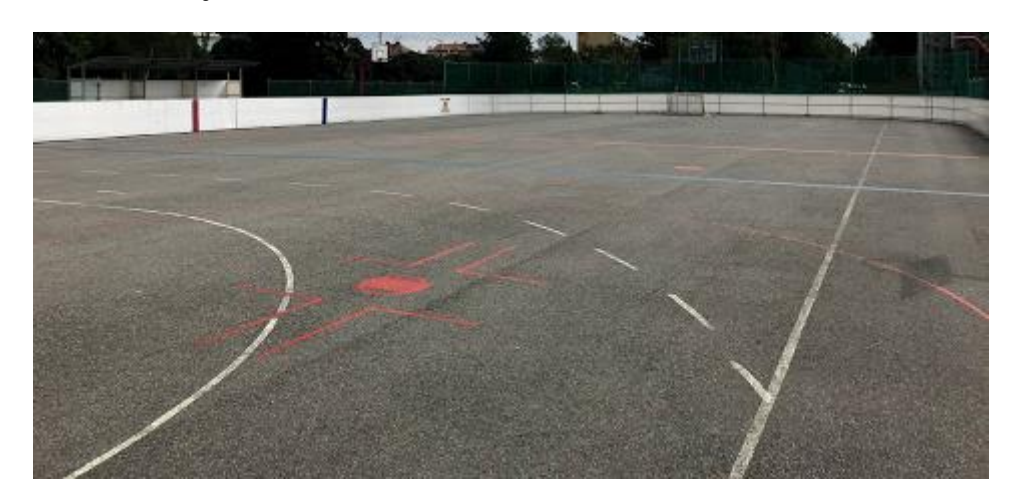

### **Příloha č. 2**

# **Návod na přidání nového hřiště do geodatabáze**

V tomto dokumentu je sepsán podrobný návod pro přidání nového hřiště do geodatabáze dětských hřišť a sportovišť v programu ArcGIS Pro společně s atributy, fotografiemi a propojením s tabulkou herních prvků.

### **1. Získání dat**

- Navštívíme hřiště a pomocí jakéhokoliv měřícího nástroje (pásmo, metr, měřící kolečko) změříme obvod hřiště.
	- o Pokud se hřiště skládá pouze z jedné dopadové plochy, změříme délku stran a celkový obvod dopadové plochy
	- o Pokud hřiště dopadovou plochu nemá, změříme nejmenší obvod plochy, ve které se nachází všechny herní prvky
	- o Pokud má každý herní prvek svoji dopadovou plochu, změříme nejmenší obvod plochy, ve které se nachází všechny herní prvky i s dopadovými plochami
	- o Pokud má hřiště vlastní oplocení, změříme obvod oplocené plochy
- Naměřenou plochu, její obvod, ev. délky dílčích stran si zapíšeme a zakreslíme ve formě jednoduchého ručního náčrtu.

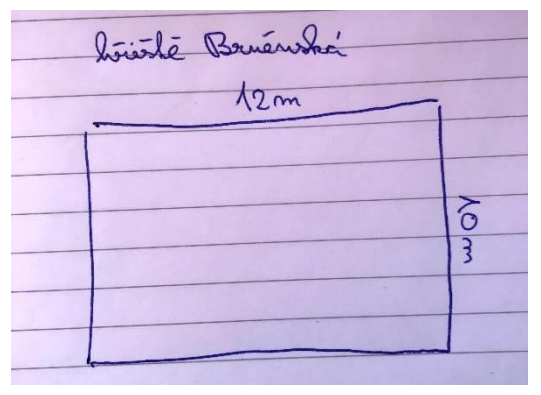

*Jednoduchý náčrtek hřiště s naměřenými hodnotami.*

- Hřiště vyfotíme pro následné použití fotografie pro atribut *Obrázek*.
- Pro atribut *360° fotografie* pořídíme 360° fotografii pomocí aplikace StreetView od Google, která je dostupná pro mobilní telefony s iOS nebo Android.
- Vyfotíme i každý herní prvek, který se na hřišti nachází.
- Nápomocné můžou být i detailní fotografie výrobních štítků herních prvků s informací určení věkové skupiny apod.
- Dbáme na to, aby hřiště i jednotlivé herní prvky byly nafoceny bez dětí, či dospělých osob z důvodu ochrany osobních údajů (Zákon č. 110/2019 Sb. Zákon o zpracování osobních údajů)

## **2. Příprava na vložení dat**

• Otevřeme si program ArcGIS Pro a klikneme na tlačítko *Start without a template.*

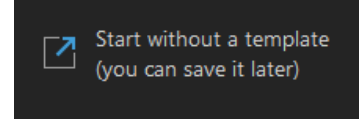

• V záložce *Insert* klikneme na tlačítko *New Map.*

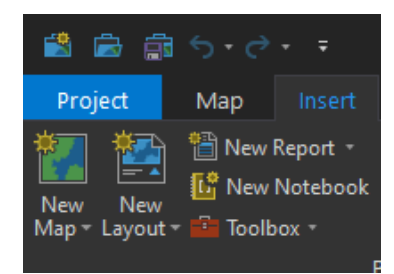

• V panelu *Catalog* klikneme pravým tlačítkem myši na záložku *Databases*, zvolíme *Add Database* a vložíme geodatabázi *detska\_hriste\_a\_sportoviste.gdb* z počítače. Před započetím práce uložíme záložní kopii této databáze.

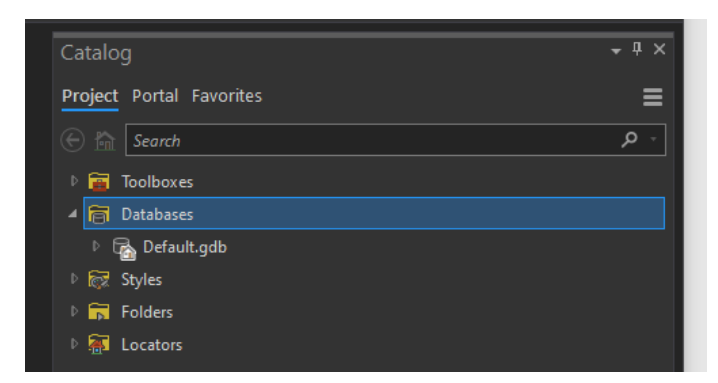

• Do záložky *Databases* se vloží naše geodatabáze, klikneme pravým tlačítkem myši na polygonovou vrstvu *detska\_hriste\_a\_sportoviste* a zvolíme *Add To Current Map.* 

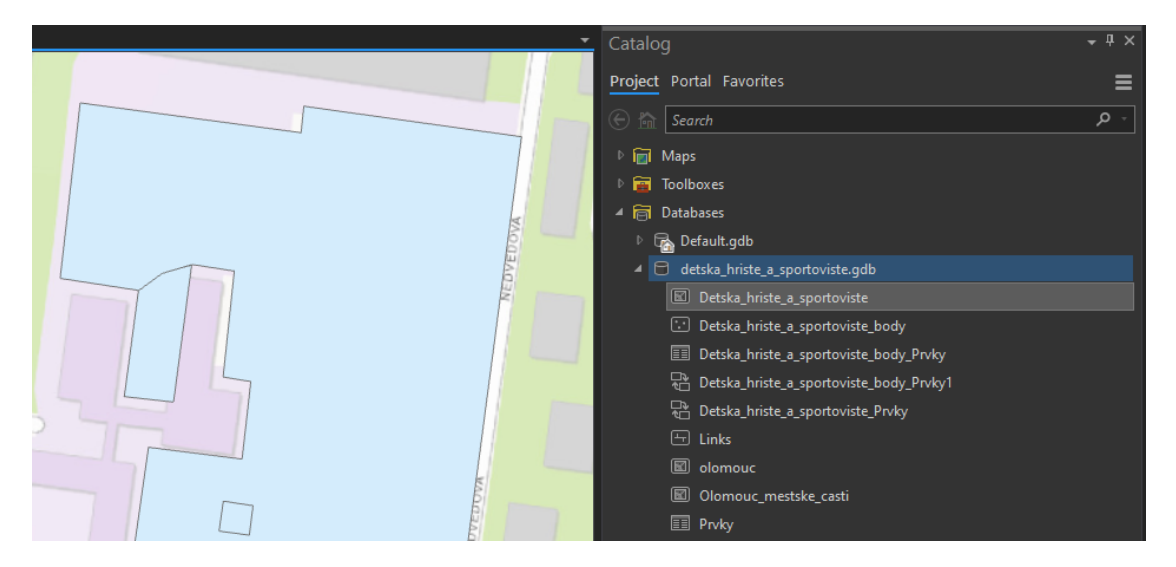

• Pro lepší orientaci vložíme do mapy ortofoto ČÚZK. V panelu *Catalog* klikneme na Portal → All Portal (ikona mraku) → do vyhledávání napíšeme: Ortofoto cuzk → Zvolíme Ortofotomapa ČR (S-JTSK) pomocí pravého tlačítka myši *Add To Current Map.* Do mapy se vloží letecké snímky.

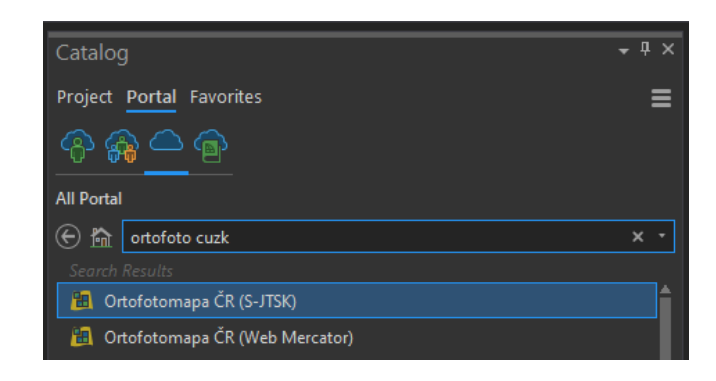

## **3. Vložení dat**

• V záložce *Edit* klikneme na tlačítko *Create* a následně v panelu *Create Features* klikneme na polygonovou vrstvu.

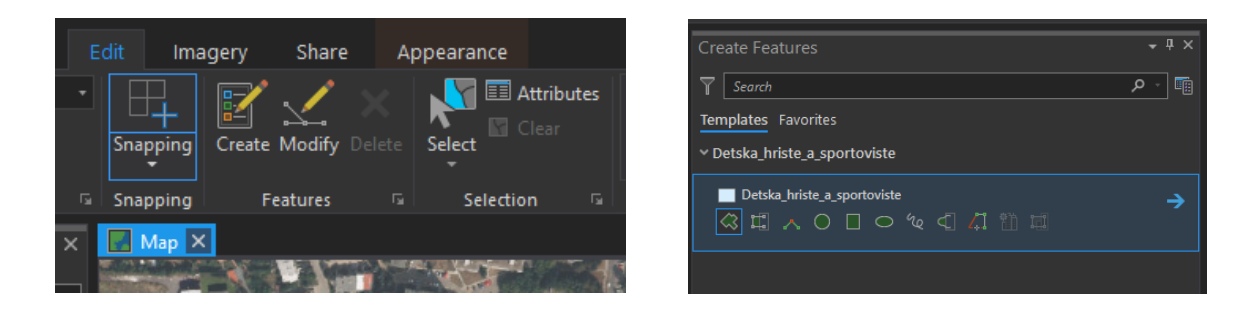

• V mapě si najdeme místo, kde se nachází hřiště, klikneme tlačítkem myši na místo odkud chceme začít kreslit polygon hřiště a potáhneme myší, ať se nám začne tvořit linie. Klikneme na pravé tlačítko myši a zvolíme *Distance*. Vyskočí okno, kam napíšeme délku strany, kterou jsme změřili v terénu.

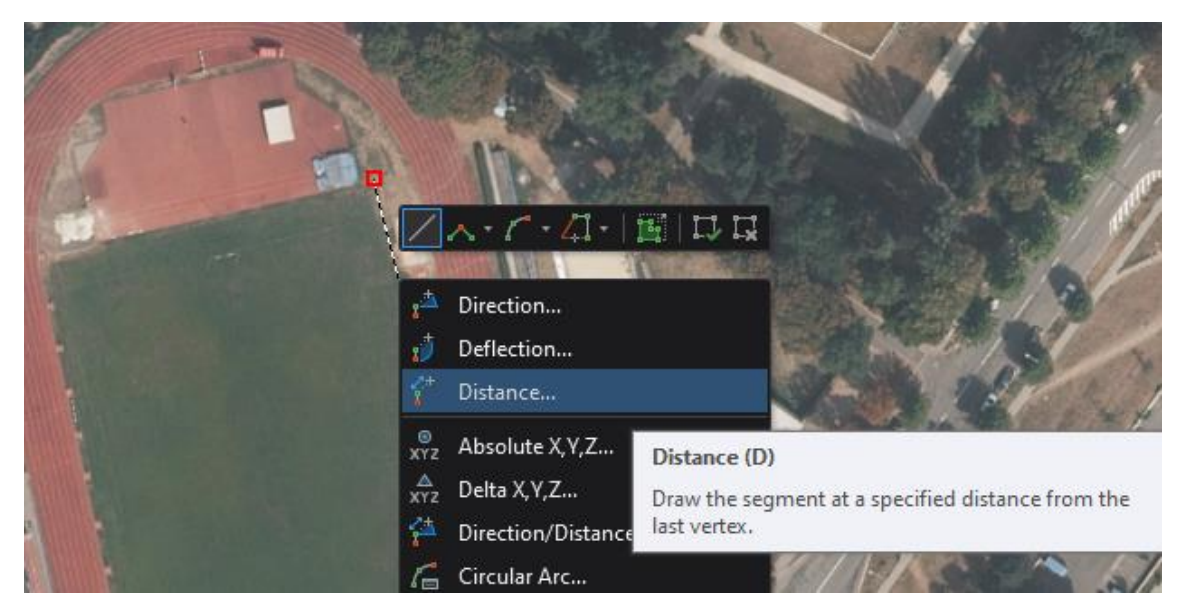

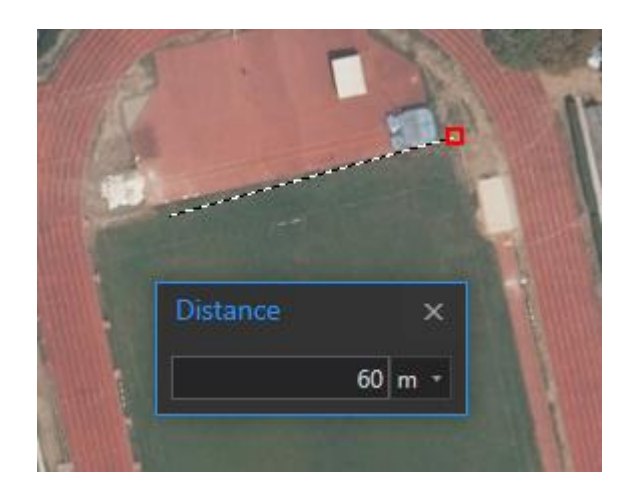

- Tento krok opakujeme, dokud nebudeme mít celý obvod hřiště. Berte v potaz to, že letecké snímky nejsou úplně přesné a slouží pouze pro lepší orientaci. Proto tvořte polygon hřiště podle Vámi naměřených délek. Editaci polygonu ukončíme dvojklikem levého tlačítka myši na poslední bod hřiště.
- Po ukončení editace si otevřeme atributovou tabulku dětských v panelu *Contents* kliknutím pravým tlačítkem myši na polygonovou vrstvu a zvolením *Attribute Table.*

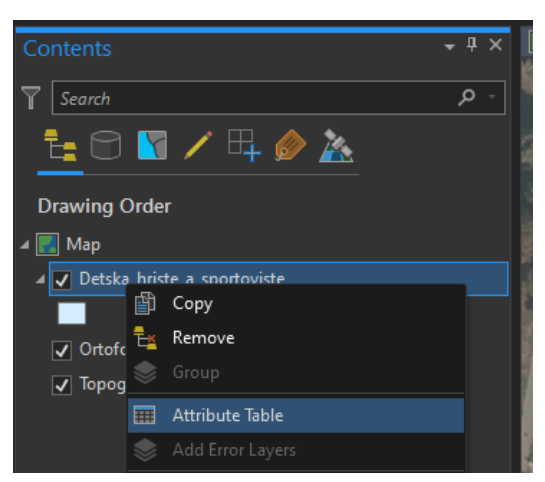

• Otevře se nám atributová tabulka, kam doplníme všechny známé atributy. minimálně však název hřiště. Nově přidané hřiště je zobrazeno na poslední řádce v tabulce a automaticky má přidělené unikátní identifikační číslo OBJECTID. Ostatní hodnoty atributů lze doplnit i dodatečně.

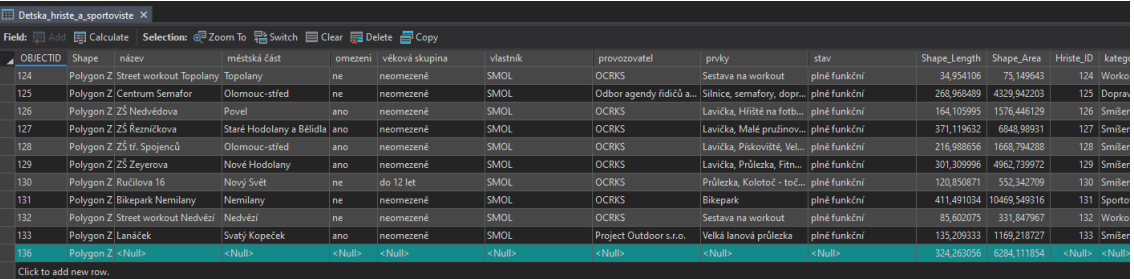

• Editaci uložíme v záložce *Edit* kliknutím na tlačítko *Save.*

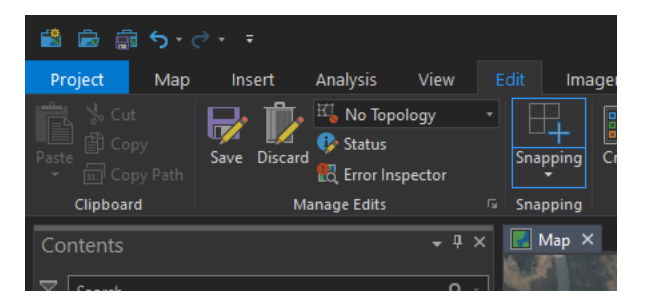

• Výše popsané kroky aplikujeme i na bodovou vrstvu *detska\_hriste\_a\_sportoviste\_body*, kdy se nové hřiště v záložce *Create* vytvoří jednoduchým přidáním bodu, které se vloží kliknutím přibližně do středu prostoru hřiště.

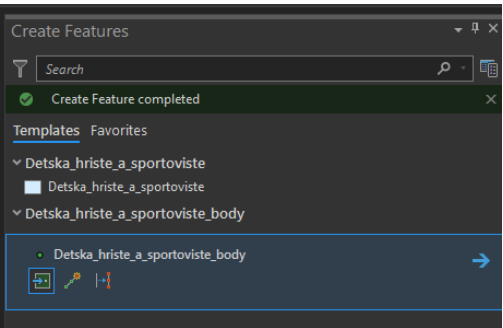

- Bodová vrstva obsahuje více atributů jako například atribut *prvky*, ve kterém jsou vypsány všechny herní prvky, které se na hřišti nachází. K jejich pojmenování slouží soubor prvky\_priklady.pdf, kde jsou ukázány názvy herních prvků s fotografiemi. Je nutné dodržet přesné pojmenování kategorie podle názvů uvedených v souboru.
- Atribut *Obrázek* je odkaz na fotografii, kde je uložena. Zde byla použita webová stránka imgur.com, kam jdou fotky po vytvoření profilu jednoduše nahrát.

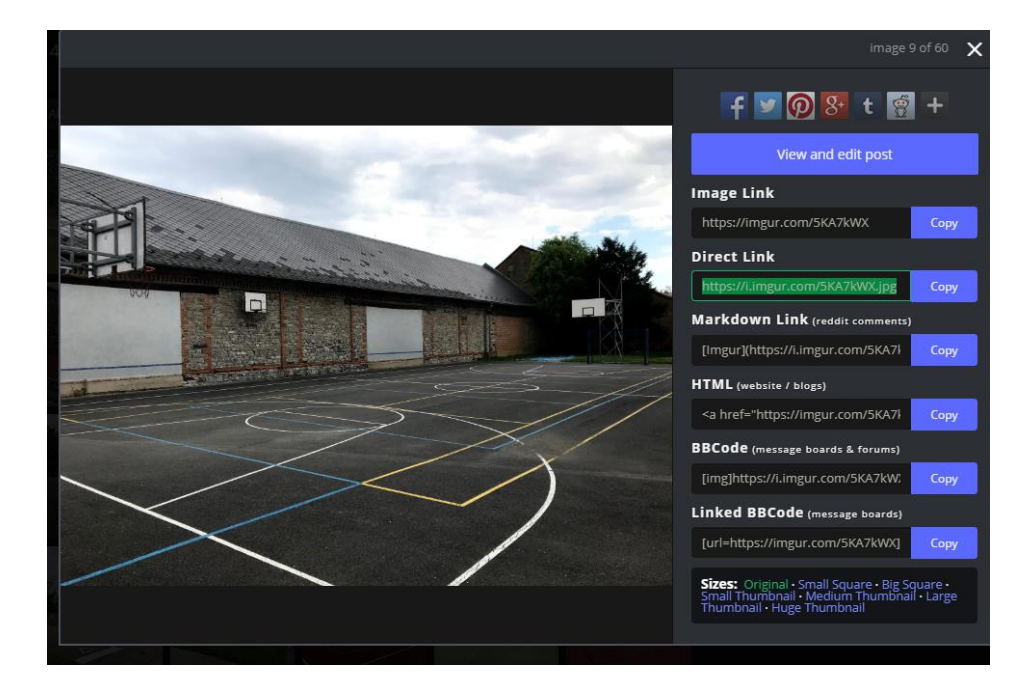

• Atribut *360° fotografie* je odkaz na fotografii, kterou jsme pořídili pomocí mobilního telefonu a aplikace StreetView. Odkaz najdeme po přihlášení na účet Google na stránce maps.google.com v záložce *Your contributions* → *Photos* → klikneme na naší fotografii → klikneme na tři tečky vedle našeho jména → klikneme na *Share or embed image*. Odkaz vložíme do atributové tabulky.

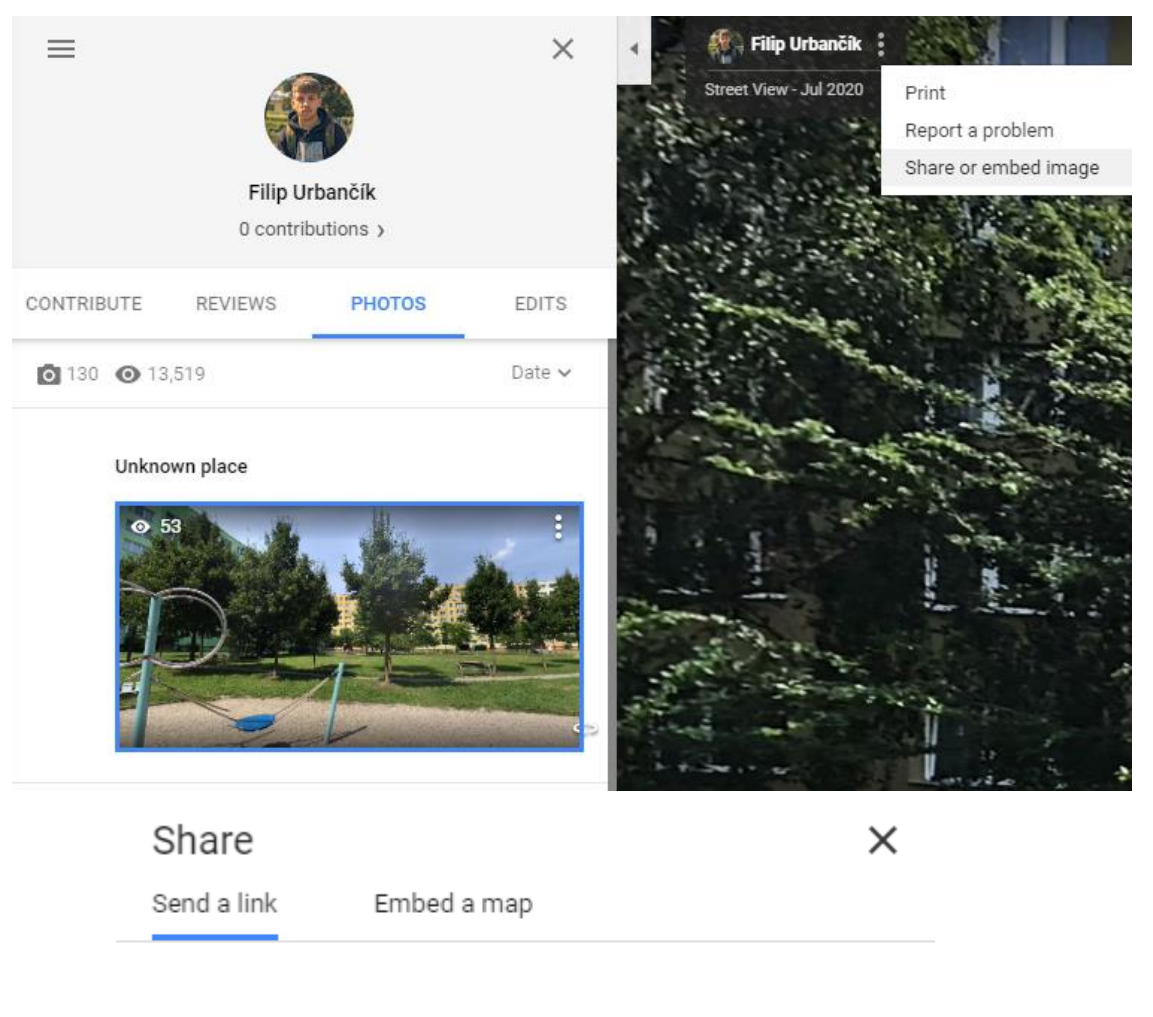

Link to share

https://goo.gl/maps/tz4sotoKjpY9LRys6

**COPY LINK** 

## **4. Provázání číselníku prvků s bodovou a polygonovou vrstvou**

V geodatabázi se nachází i tabulka prvků, která je s bodovou (polygonovou) vrstvou spojená relací M:N, pro rychlé získání informací o tom, jaké herní prvky se na hřišti nachází.

• Pro přidání herních prvků k novému hřišti vložíme do mapy tabulku *Prvky*, a tabulky (relační třídy) *Detska\_hriste\_a\_sportoviste\_body\_Prvky\_1* pro bodovou vrstvu a *Detska\_hriste\_a\_sportoviste\_Prvky* pro vrstvu polygonovou.

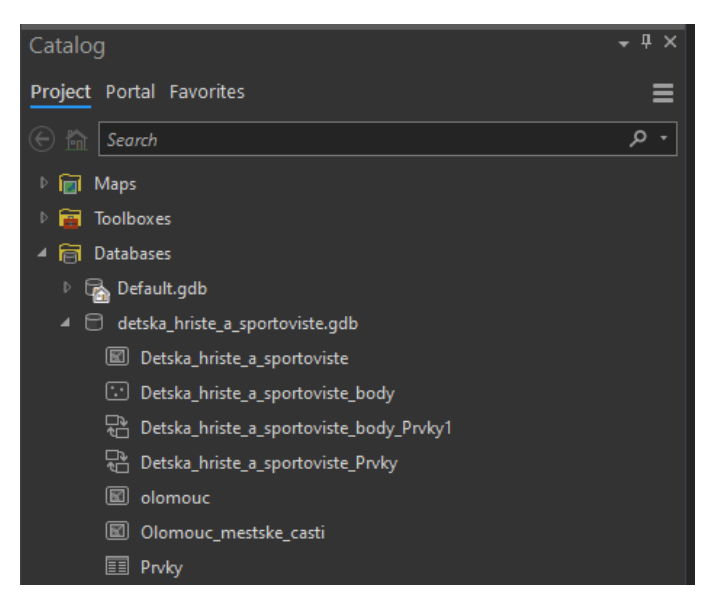

• V panelu *Contents* si otevřeme tabulku *Prvky* a polygonovou nebo bodovou vrstvu hřišť.

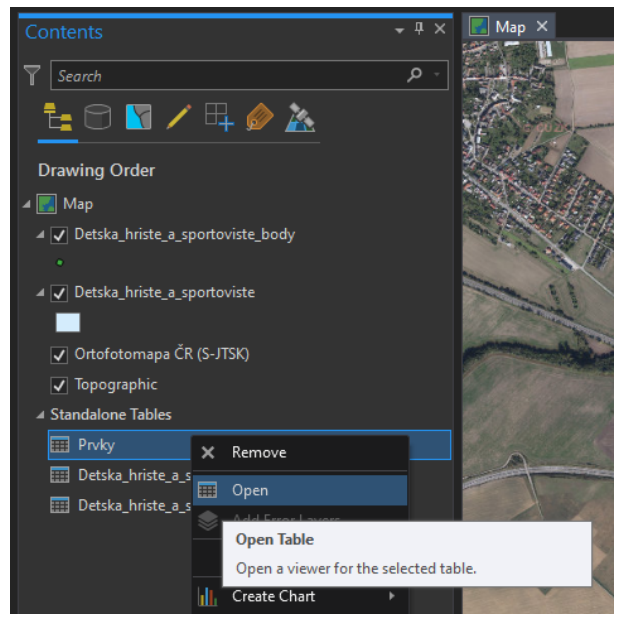

• V záložce *Edit* klikneme na tlačítko *Attributes*, otevře se nám panel *Attributes.*

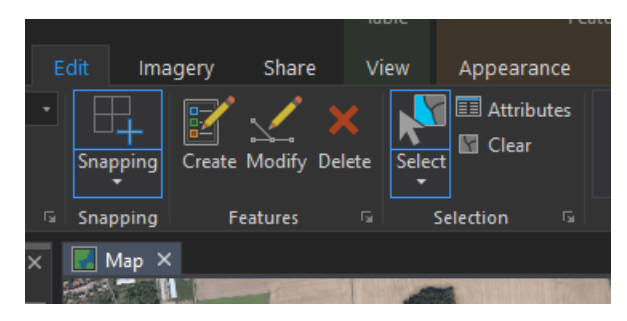

• Nyní v atributové tabulce bodové nebo polygonové vrstvy zvolíme naše nové hřiště a přejdeme do tabulky *Prvky*, kde za pomocí tlačítka Ctrl postupně zvolíme všechny herní prvky, které se na našem hřišti nachází. (Prvky a hřiště volíme kliknutím na prázdný čtvereček, který se nachází úplně nalevo vedle OBJECTID.)

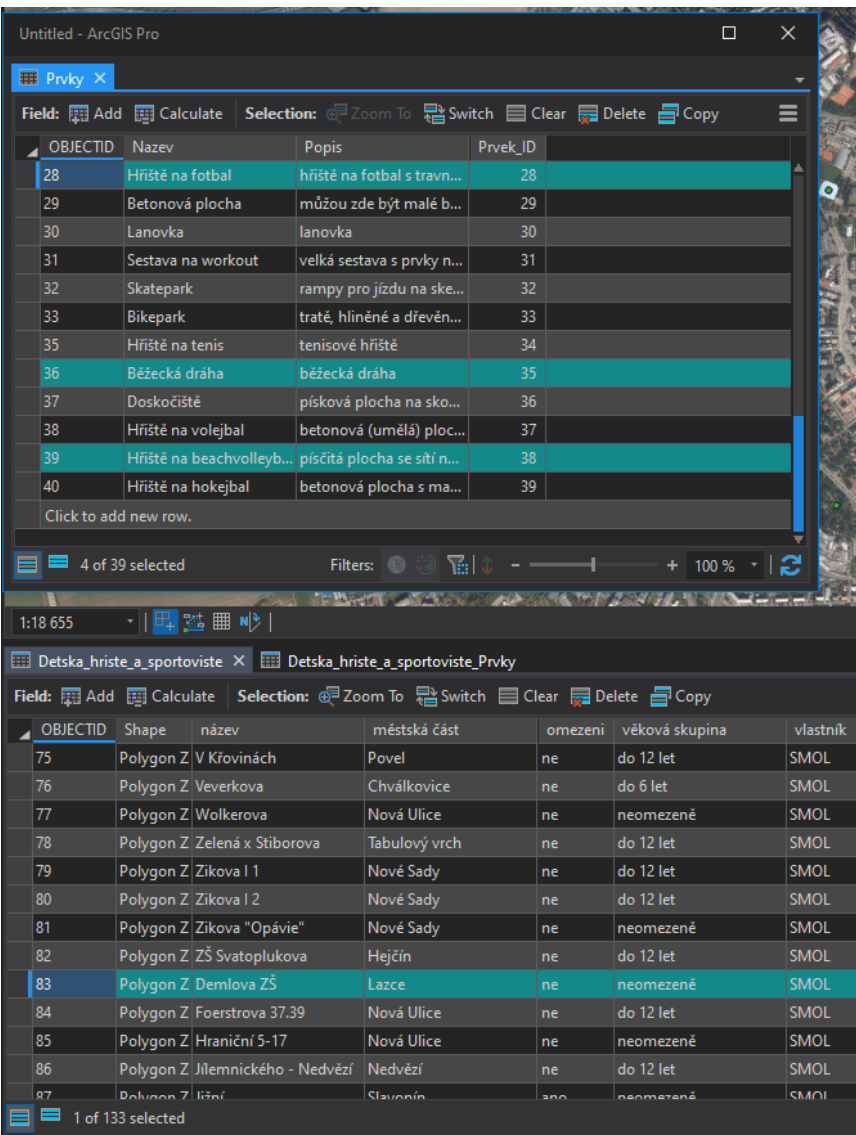

- Posledním krokem je v panelu *Attributes* kliknout na název našeho hřiště, kliknout pravým tlačítkem myši na *Prvky* a vybrat *Add Selected To Relationship.*
- Pokud jsme kroky provázání tabulky prvků aplikovali na bodovou vrstvu, je nutné nyní tyto kroky aplikovat i na vrstvu polygonovou a naopak.

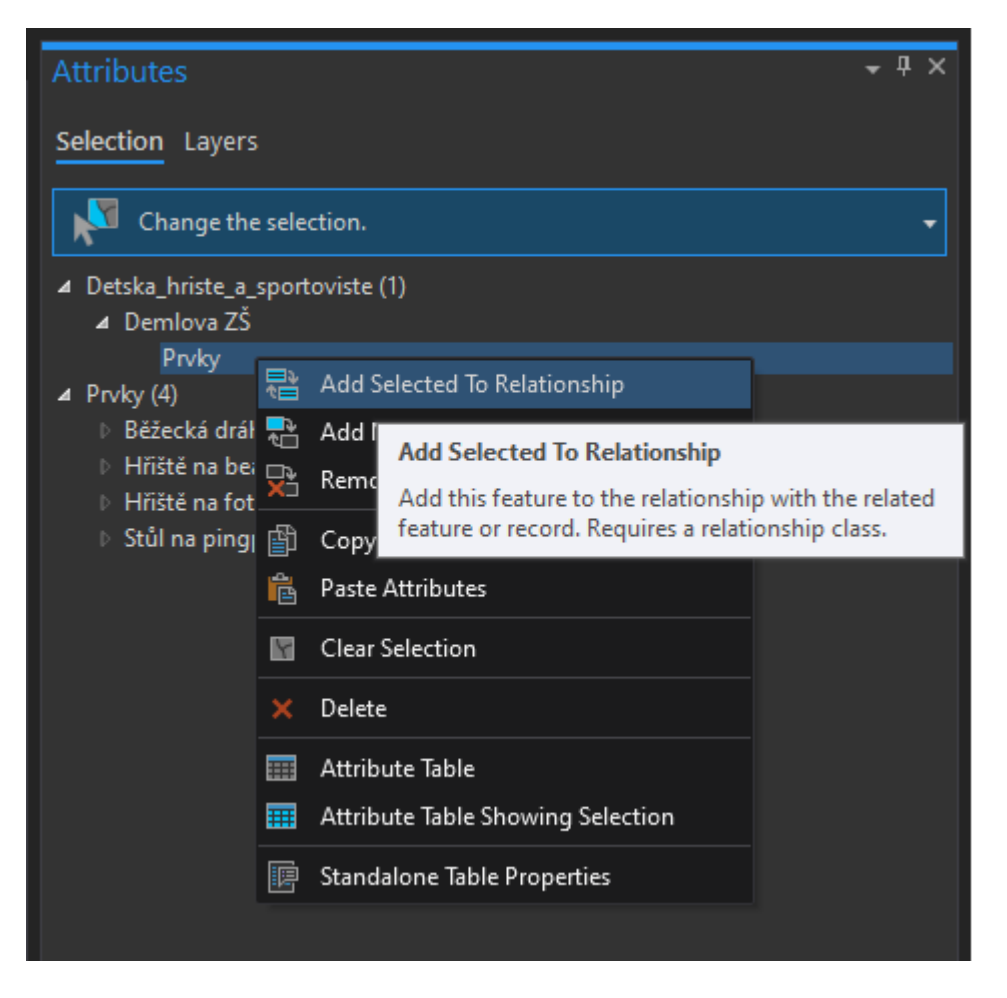

Po ukončení práce a ArcGIS Pro jsou v databázi *detska\_hriste\_a\_sportoviste.gdb* uložena Vámi aktualizovaná data. Pro případ chybné aktualizace (a např. i neúmyslného smazání záznamů či dílčích informací) můžeme použít zálohu databáze, kterou jsme si vytvořili před započetím práce. Starší verze geodatabáze se doporučují zálohovat zvláště, když dojde k mazání zrušeného dětského hřiště (sportoviště či workout hřiště). Tyto starší verze geodatabáze slouží potom k archivaci dat.

Formou textového souboru s metadaty si vždy zapište datum a změny, které jste v databázi provedli (např. 20. 4. 2022 přidání dvou hřišť "Království barev" a "Poupětova" v městské části Nové Sady).